## **HAME-työkalun koulutus maakuntien liitoille 17.1.2018**

# **Harjoitustehtävät**

# Harjoitukset

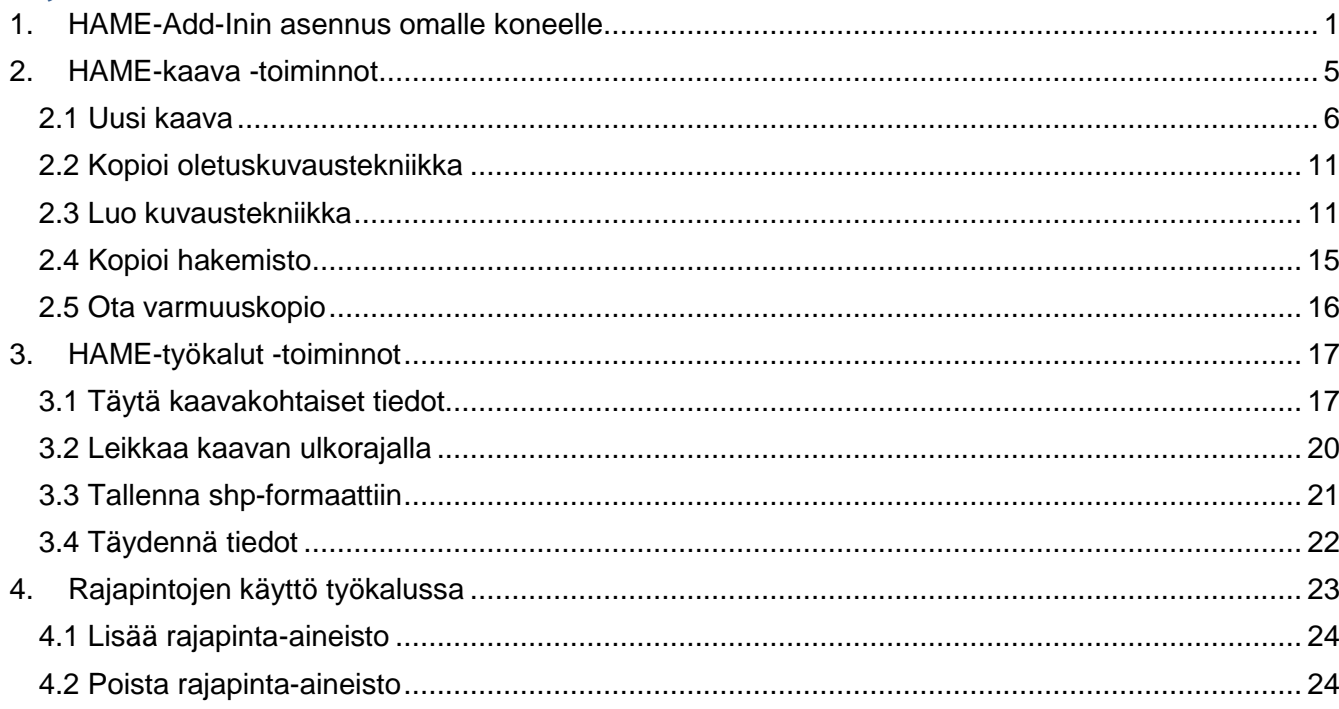

### **Alkuvalmistelut:**

- Luo ensin resurssienhallinnan kautta uusi kansio kohteeseen Tiedostot/Documents -> ArcGIS 10.5 (tai muu haluamasi paikka omalla koneellasi).
- Nimeä kansio "**HAME\_koulutus\_17012018**". Kansioon tallennetaan kaikki koulutuksessa käytettävät ja luotavat tiedostot ja aineistot.
- Kopioi kansioon myös osassa harjoitustehtäviä käytettävä testidata (**HAME\_testidata\_17012018**).

## <span id="page-0-0"></span>**1. HAME-Add-Inin asennus omalle koneelle**

### Add-In:n asennus tehdään omalle koneelle (ArcGIS asennettu omalle koneelle). **HUOM! Verkkolevyltä asennus ei onnistu!**

1. Add-In -asennuspaketti versio 0.71 (.zip-kansio) sijaitsee **[OneDrivessa](https://1drv.ms/f/s!AjTY5-5xL6kfgg2W8RNVrG25rFuT)**. Klikkaa Add-In asennuspakettia (ks. kuva alla):

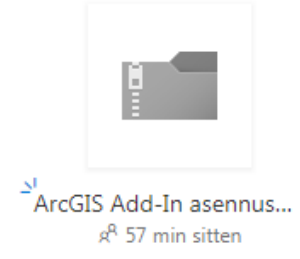

- 2. Kun asennuspaketti.zip on latautunut, klikkaa sitä hiiren oikealla ja pura (Pura kaikki…) se **omalle koneelle** haluamaasi paikkaan (esim. oman käyttäjäprofiilin Tiedostot/Documents -> ArcGIS 10.5 -kansioon).
- 3. Kaksoisklikkaa tiedostoa "HAME" (Esri AddIn File).

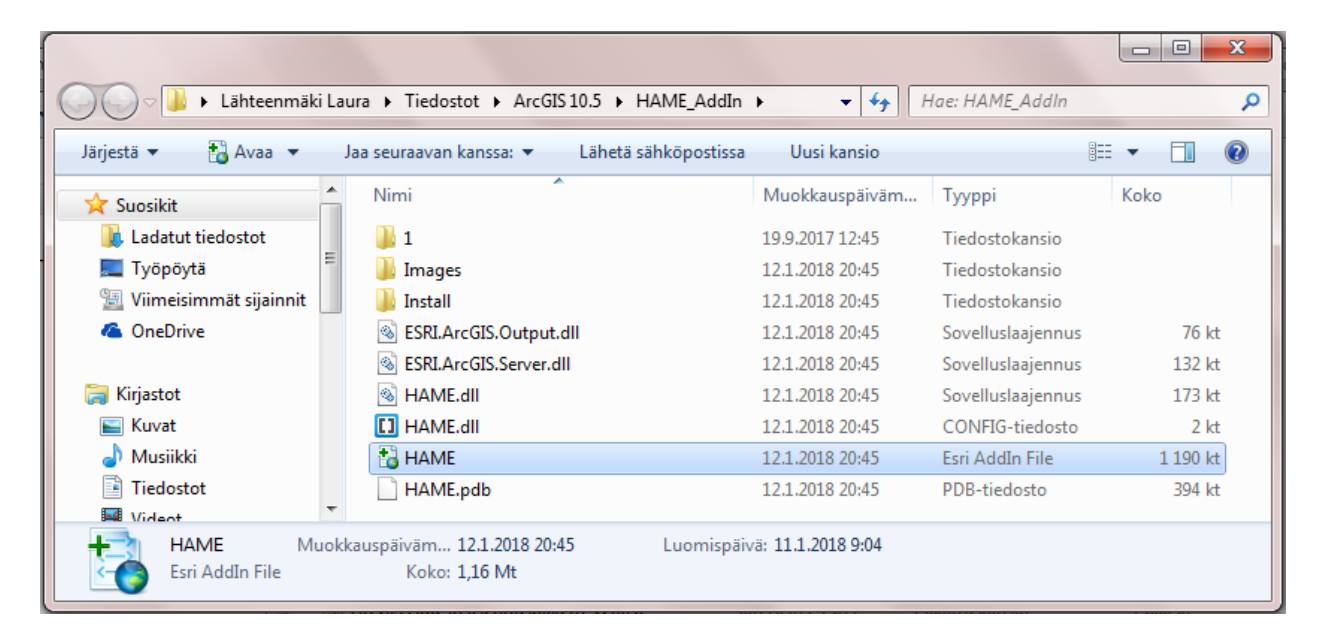

4. Paina Install Add-In -painiketta (ikkuna: Esri ArcGIS Add-In Installation Utility)

**HUOM! ArcMap tulee olla suljettuna asennuksen aikana!**

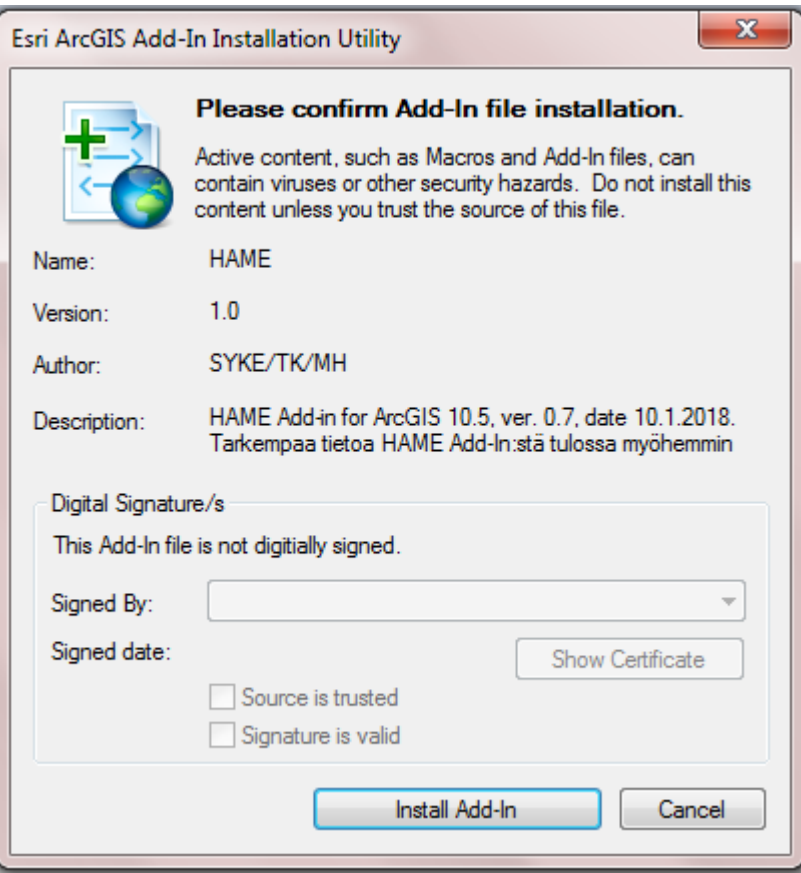

5. Tulee ilmoitus "Installation succeeded". Paina "OK".

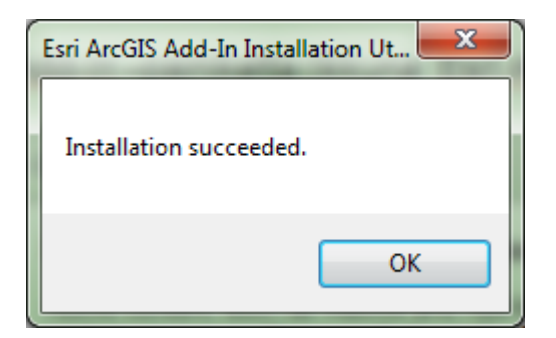

Asennus on valmis ja ArcMap voidaan avata.

a. Mikäli koneelle ei ole asennettu ArcGIS-ohjelmaa, saadaan Windows-ikkuna:

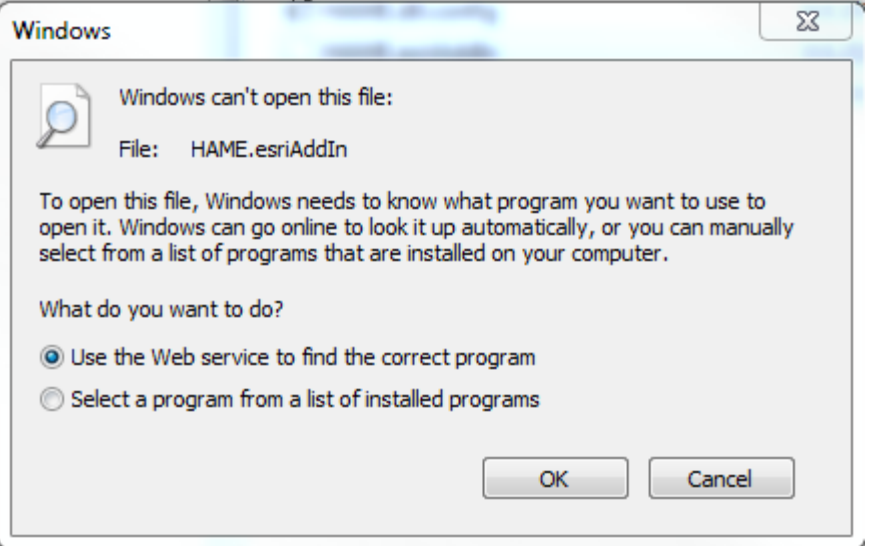

### **Käyttöönotto ArcMap:ssa**

- 6. Avaa ArcMap.
- 7. HAME Add-In:n olemassaolo voidaan tarkastaa ArcMap:ssa: *Customize -> Add-In Manager*…

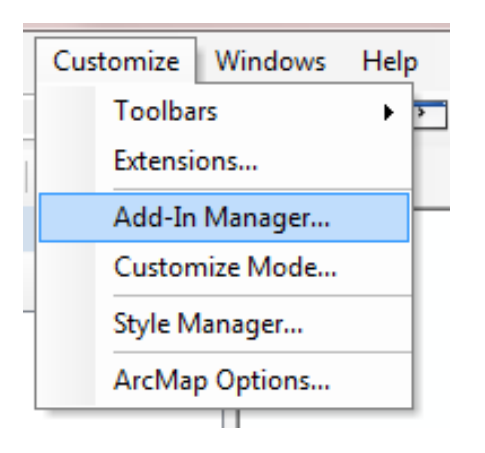

8. Add-Ins-välilehdellä näkyy HAME Add-In:

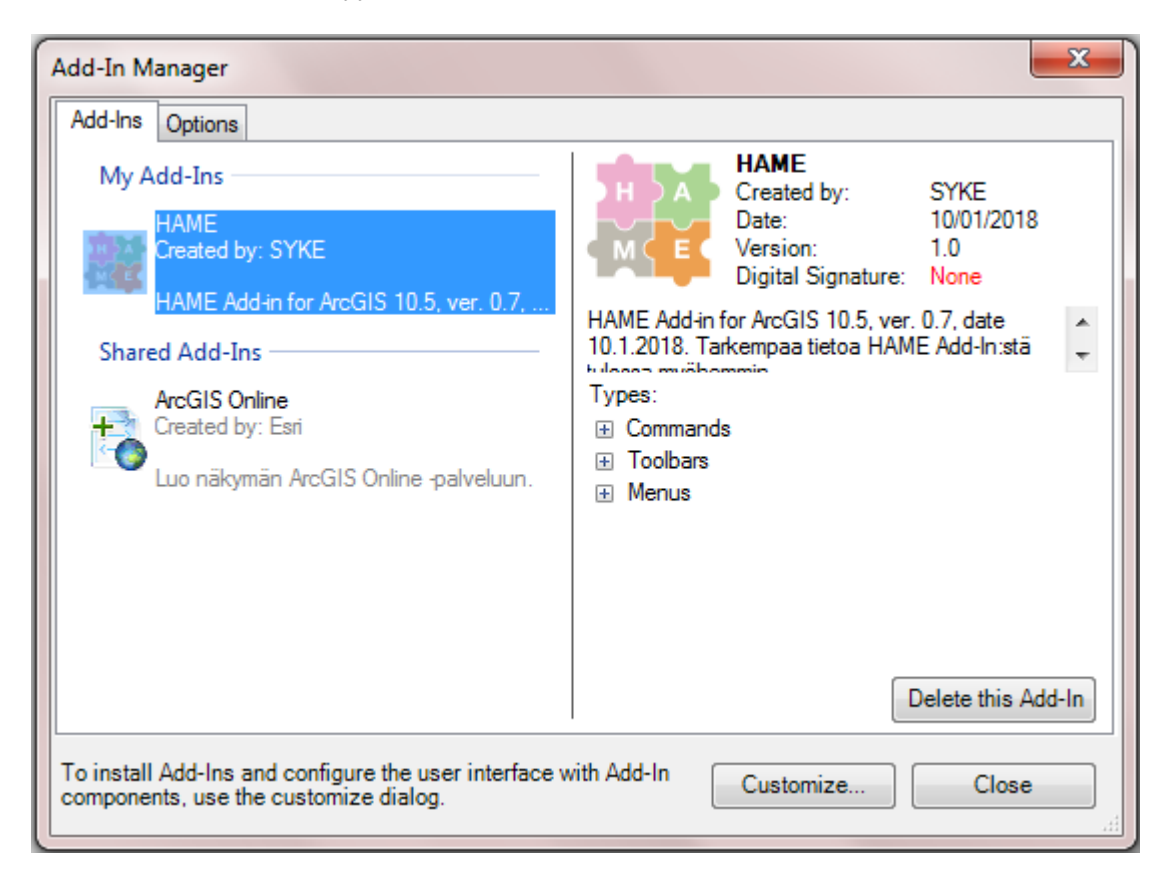

9. HAME Add-In:n työkalut saadaan näkyviin klikkaamalla työkalualueen harmaalla alueella hiiren oikeaa painiketta tai *Customize -> Toolbars* -> HAME.

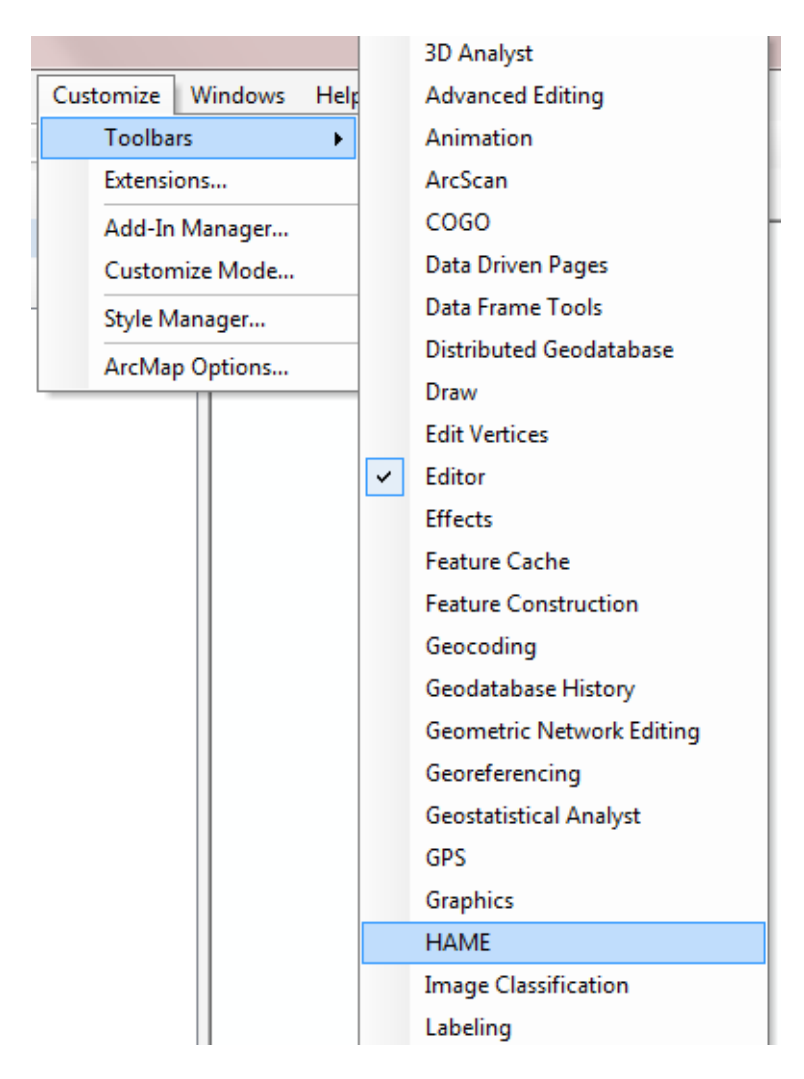

10. ArcMap:iin ilmestyy HAME-niminen työkalupalkki:

```
HAME
HAME-kaava v | HAME-työkalut v | Rajapinnat v | Ohjeet v
```
## <span id="page-4-0"></span>**2. HAME-kaava -toiminnot**

HAME-työkalupalkin **HAME-kaava** -osio sisältää viisi toimintoa:

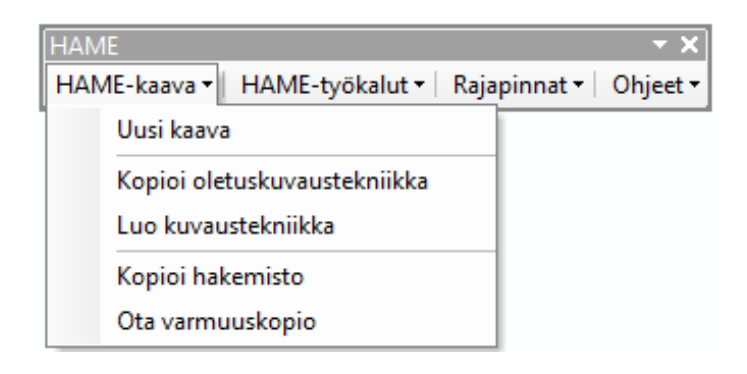

### <span id="page-5-0"></span>**2.1 Uusi kaava**

Työkalu kopioi tyhjän HAME.gdb:n ja oletus-lyr-tiedostot valittuun hakemistoon. Se tuo myös automaattisesti Suomen kuntarajat sisältävän WMS-rajapinnan työtilaan.

1. Harjoitustehtävien tekemistä helpottaaksesi, luo ensimmäisenä ArcCatalogin puolella kansioyhteys "HAME\_koulutus\_17012018"-kansioon (*Connect To Folder*):

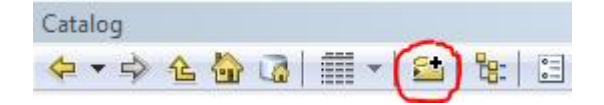

- 2. Klikkaa sen jälkeen HAME-kaava -valikon "Uusi kaava"-toimintoa.
- 3. Luo "HAME\_koulutus\_17012018"-kansioon uusi kansio "HAME\_Harj2".
- 4. Valitse hakemistoksi (HAME.gdb:n tallennuspaikaksi) äsken luomasi kansio "HAME\_Harj2":

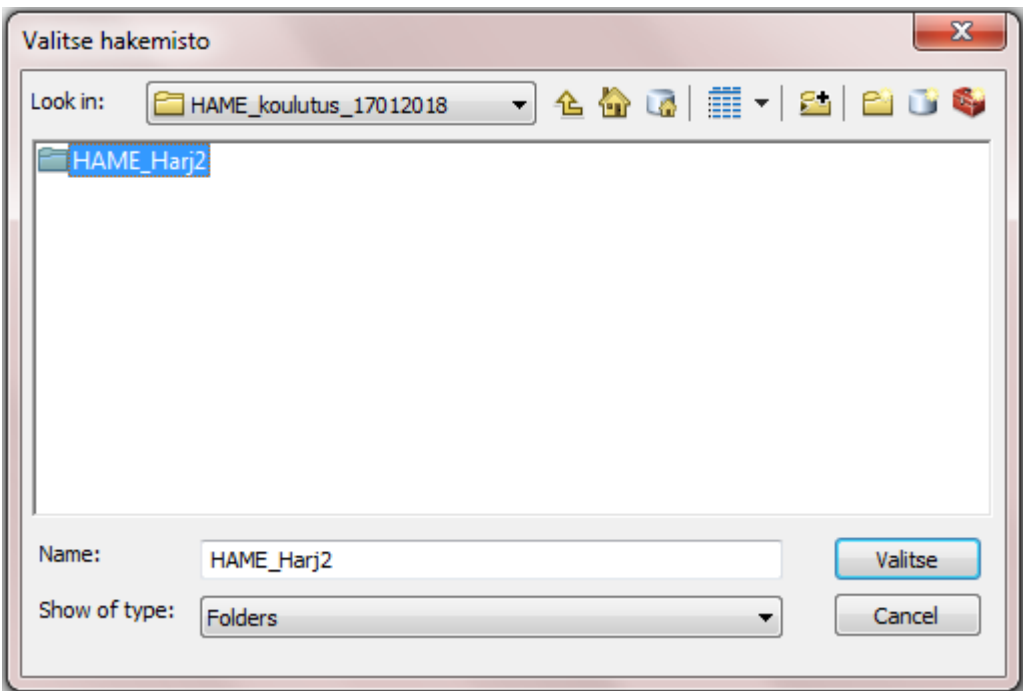

5. HAME.gdb-tietokantapohja kopioituu valitsemaasi hakemistoon ja file geodatabasen sisältämät kohdeluokat ilmestyvät työtilaan Table of Contentsiin. Myös kohdeluokkien oletuskuvaustekniikka (lyr-tiedostot) ilmestyy TOC:iin ja tallentuu valittuun hakemistoon kansiona nimeltä "lyr". Toiminto tuo automaattisesti työtilaan myös Suomen kuntarajat sisältävän WMS-rajapinnan.

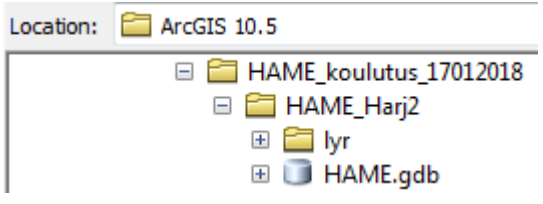

6. Tyhjää HAME.gdb:tä voi lähteä joko a) editoimaan suoraan digitoimalla sen kohdeluokkiin kohteita, tai b) tietokantapohjaan voi ladata "omaa" aineistoa.

#### **a) Kohteiden lisääminen digitoimalla tyhjään HAME.gdb-tietokantapohjaan:**

- Aseta jokin kohdeluokka editoitavaksi (*Edit features > Start Editing*)
- Valitse Editor-työkalupalkista *Editing Windows -> Create Features*
- *Create Feature*s -ikkunasta voit valita haluamasi kohteen ja lähteä digitoimaan suoraan oletuskuvaustekniikalla.
- o Näin editoidessa kohteiden ominaisuustiedoksi täydentyy oletuskuvaustekniikan perusteella automaattisesti KaavaMerkP-kenttä.
- Voit editoida samalla kertaa kaikkia kohdeluokkia, joiden kohteet näkyvät *Create Features* ikkunassa. Kohteet tallentuvat ko. kohdeluokkiin automaattisesti.
- Muista tallentaa tekemäsi muutokset *Editor -> Save Edits* ja valitse *Stop Editing*, kun olet valmis.
- Tallenna nykyinen työtila (.mxd) "HAME\_Harj2"-kansioon nimellä "HAME\_Harj2\_digitointi".

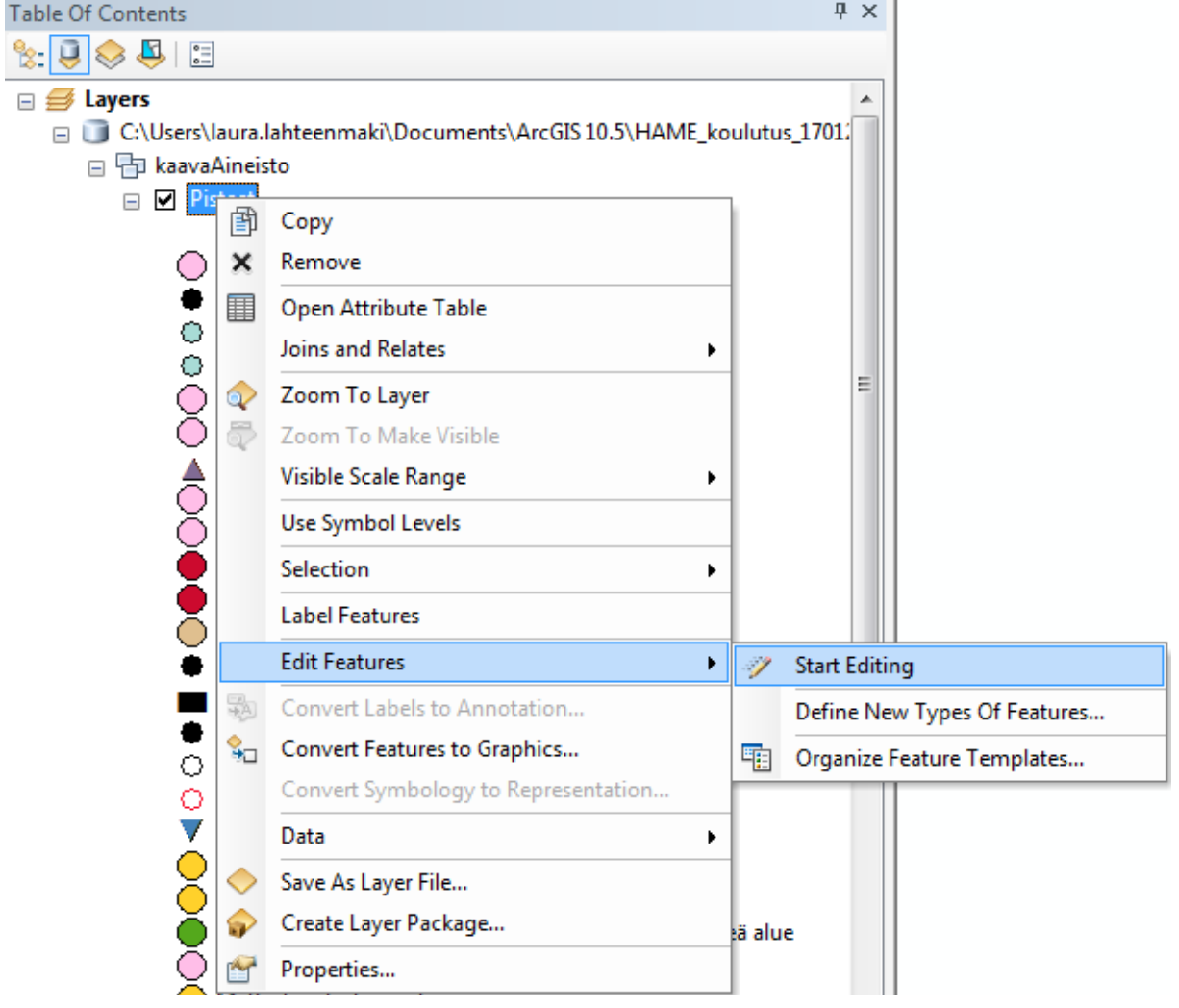

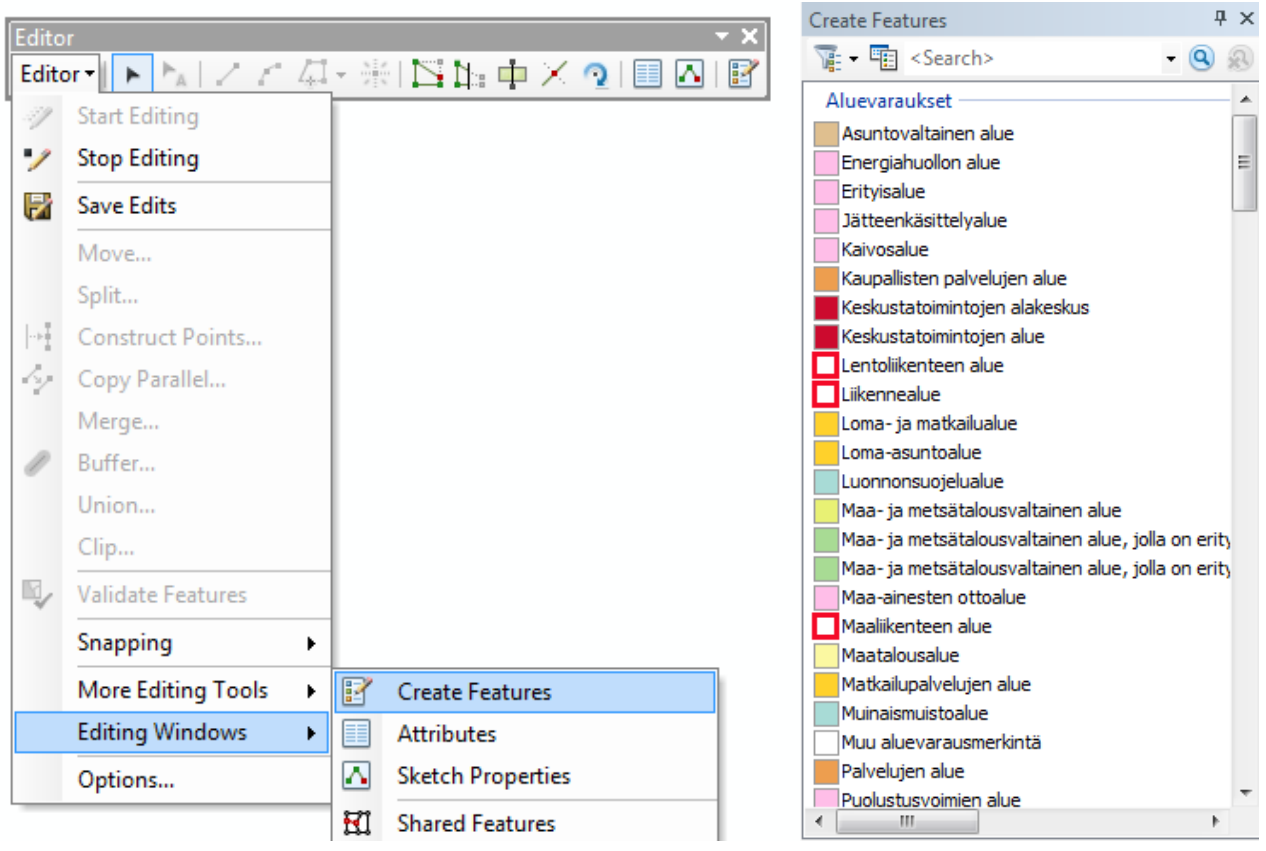

### **b) Aineiston lataaminen tietokantapohjaan ArcCatalogin Load-toiminnolla:**

- Avaa uusi ArcMap-työtila (*File -> New…)*
- Navigoi ArcCatalogissa edellisessä tehtävässä HAME-työkalun Uusi kaava -toiminnon avulla tuomasi HAME.gdb:n kohdalle
	- o file geodatabase pitäisi löytyä koulutusta varten luomastasi "HAME\_koulutus\_17012018" kansiosta kansion "HAME\_Harj2" alta
- Tuodaan nyt (tällä hetkellä vielä) tyhjään file geodatabaseen Etelä-Karjalan maakuntakaavan aineistoa. Aineisto löytyy koulutusmateriaalista kansiosta "HAME\_testidata\_17012018".
	- o Klikkaa hiiren oikealla kohdeluokan "Aluevaraukset" päällä ja valitse *Load -> Load data…*

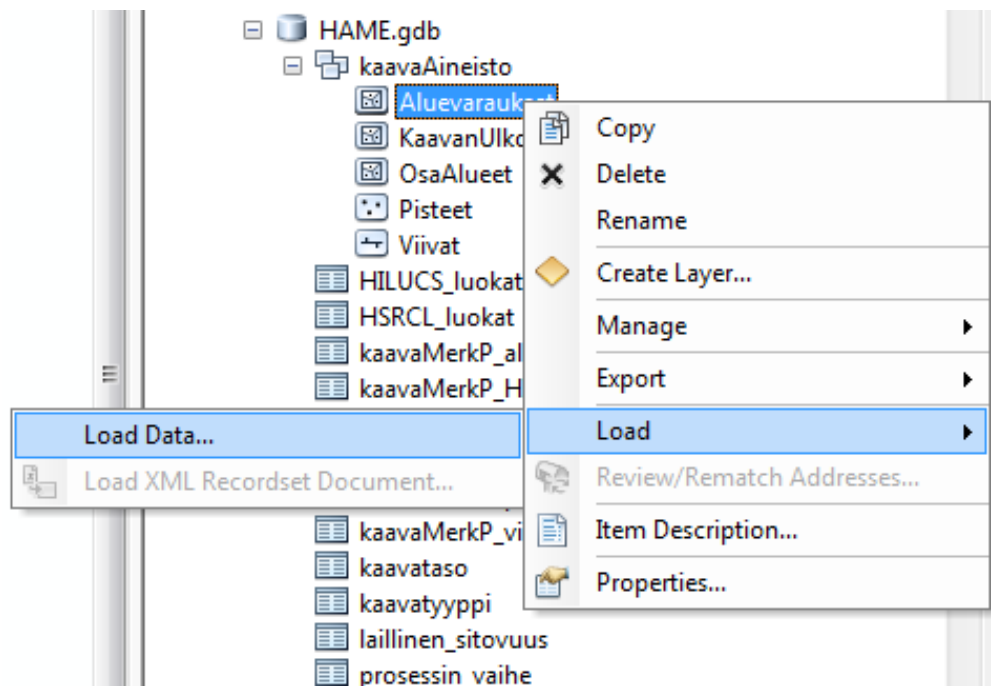

- esimerkkiaineisto löytyy shapefile-muodossa HAME\_testidata\_17012018\shapefile

- Valitse *Input data* -kohtaan "Aluevaraukset.shp" ja klikkaa "Add" ja "Seuraava/Next"

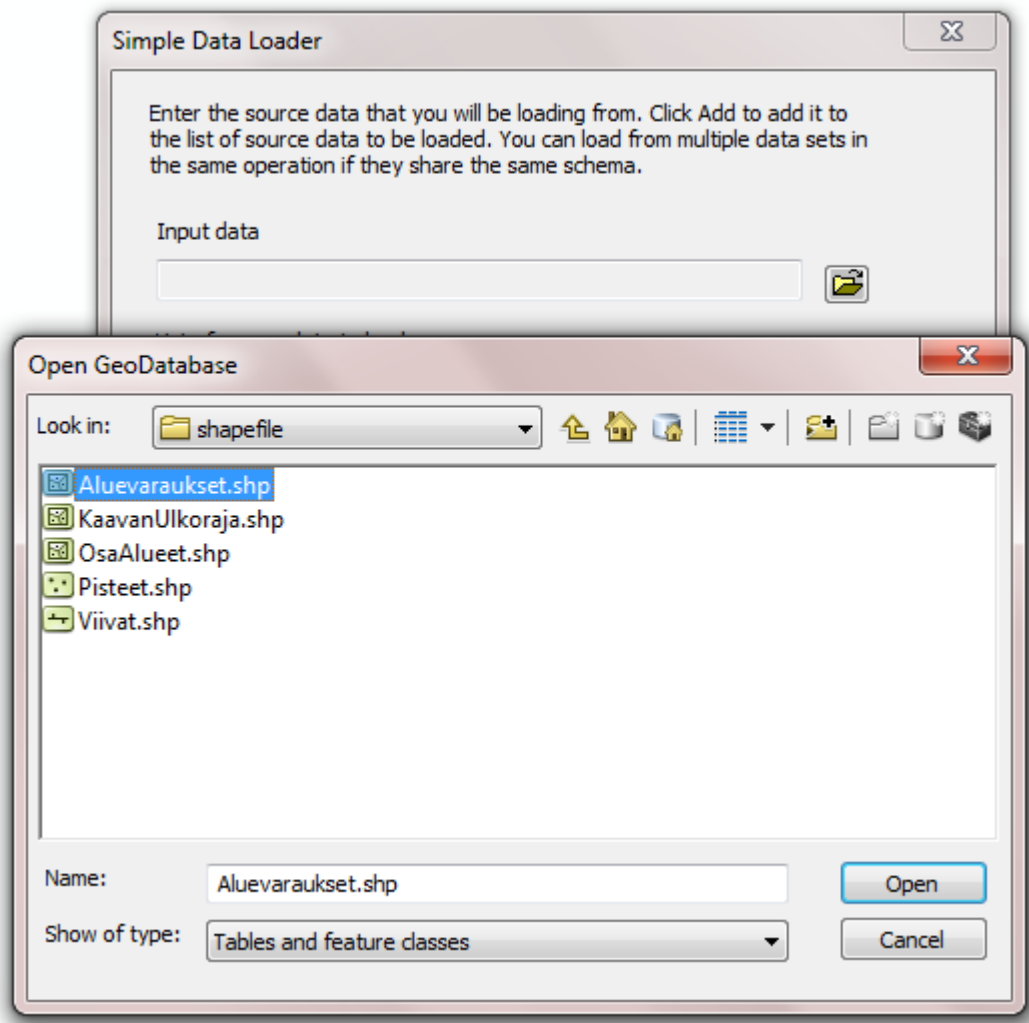

- Paina myös seuraavassa ikkunassa "Seuraava/Next"

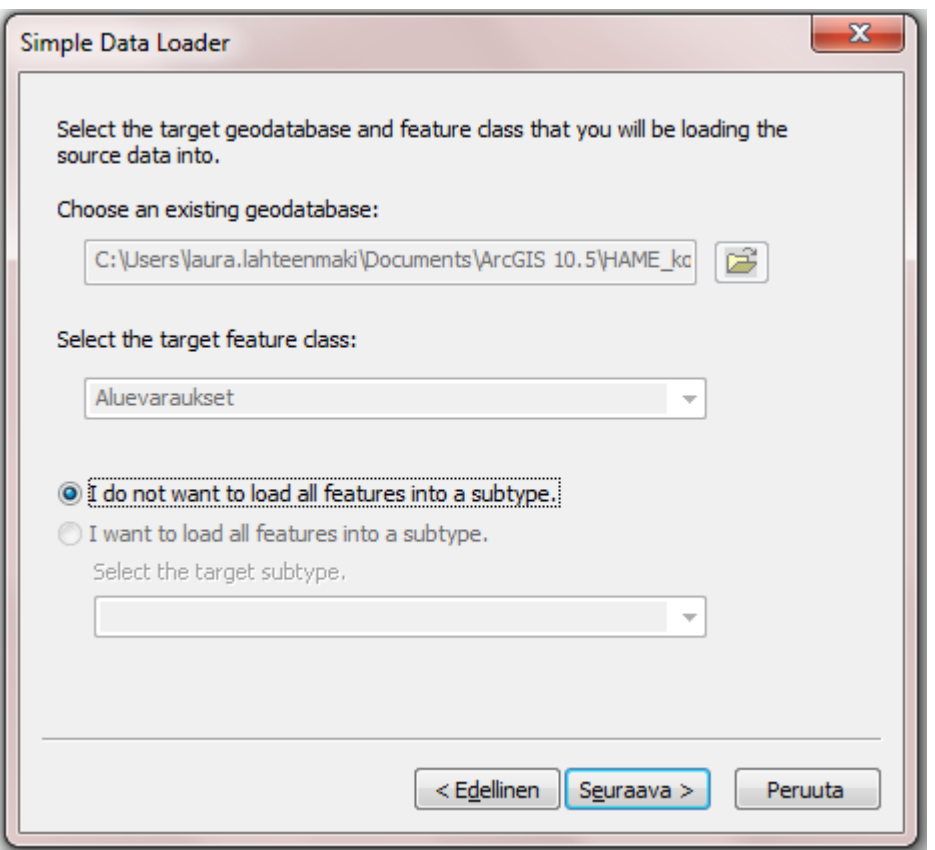

- Jos file geodatabasessa ja siihen ladattavassa uudessa aineistossa on samannimisiä tai tyyppisiä kenttiä (*Target field = Matching Source Field*), ne yhdistyvät automaattisesti. Muuten *Matching Source Field* täytyy valita käsin. Kaikille kentille ei välttämättä ole luettavissa tietoa, jonka tuloksena *Matching Source Fieldiksi* tulee *<None>.*
	- o HAME.gdb:n Aluevaraukset-kohdeluokassa ja esimerkkiaineiston Aluevaraukset.shp:ssä on toisiaan vastaavat kentät, mutta ne eivät välttämättä ole täysin samannimisiä, koska shapefile-tiedostoissa kenttien/sarakkeiden pituus on rajautunut kymmeneen merkkiin
	- o Täydennä kentät vastaamaan toisiaan ja paina "Seuraava"

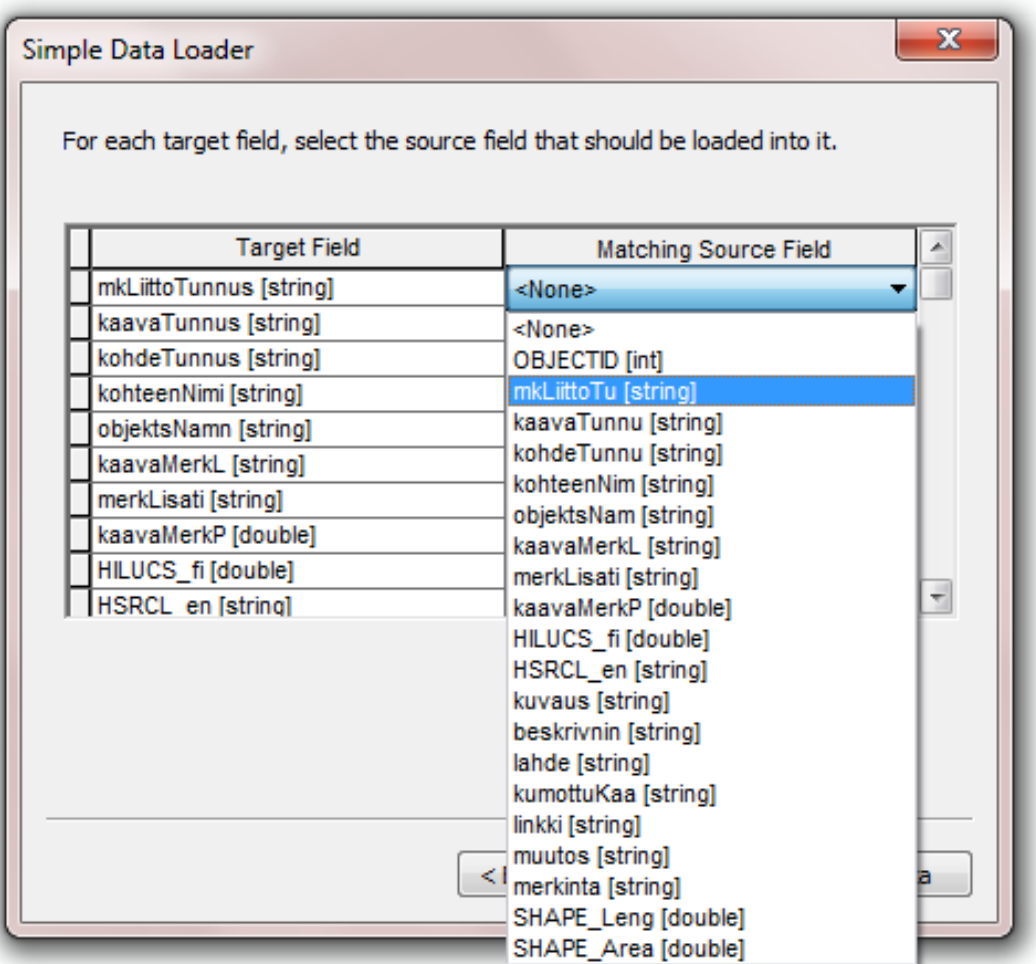

- Valitse seuraavassa ikkunassa "Load all of the data source"
- Toista sama HAME.gdb:n Pisteet-kohdeluokalle

### <span id="page-10-0"></span>**2.2 Kopioi oletuskuvaustekniikka**

Kopioi oletuskuvaustekniikan valittuun hakemistoon, mikäli Uusi kaava-toimintoa ei ole käytetty, vaan on lähdetty muokkaamaan esimerkiksi olemassa olevaa aineistoa. Toimintoa ei käydä tämän tarkemmin läpi harjoitustehtävissä.

### <span id="page-10-1"></span>**2.3 Luo kuvaustekniikka**

Työkalu tuo oletuskuvaustekniikan tai valitun lyr-tiedoston halutulle kohdeluokalle. Jokin kohdeluokka tulee olla valittuna TOC:ssa (Table of Contents).

1. Luodaan kuvaustekniikka eli tuodaan oletuskuvaustekniikka äsken HAME.gdb-tietokantaan ladatuille testiaineistoille (Aluevaraukset ja Pisteet). Valitse ensin TOC:sta kohdeluokaksi Aluevaraukset ja sitten HAME-kaava-valikosta Luo kuvaustekniikka-toiminto:

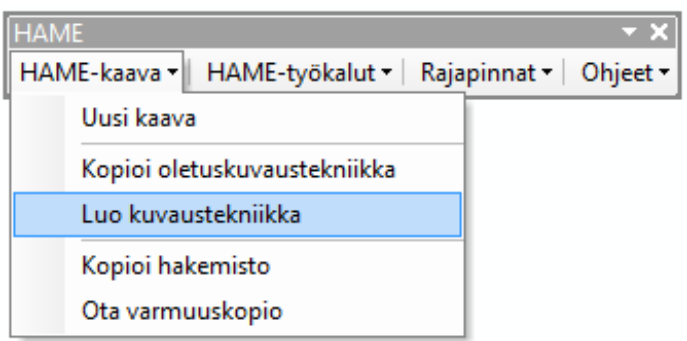

2. Klikkaa "Valitse lyr-tiedosto" ja navigoi hakemistoon, jonne Uusi kaava-toiminnolla loit ensimmäisessä harjoituksessa tyhjän HAME.gdb:n ja oletuskuvaustekniikan sisältävän lyrkansion (HAME\_koulutus\_17012018\HAME\_Harj2):

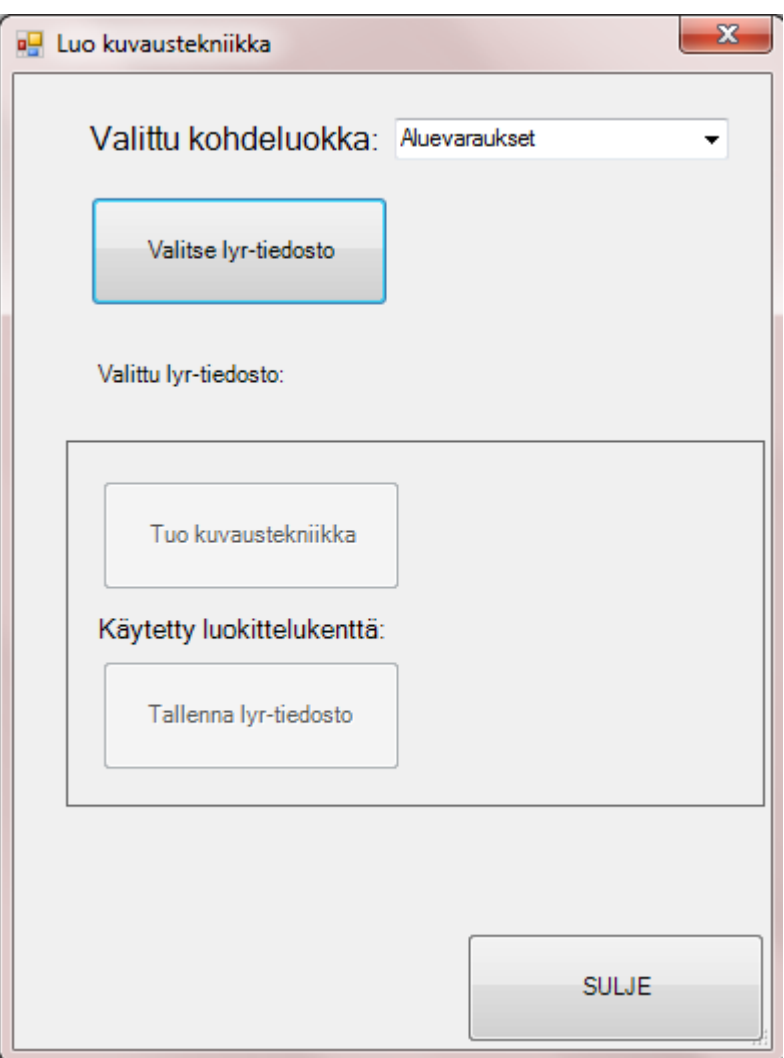

3. Valitse lyr-tiedostoksi Aluevaraukset.lyr:

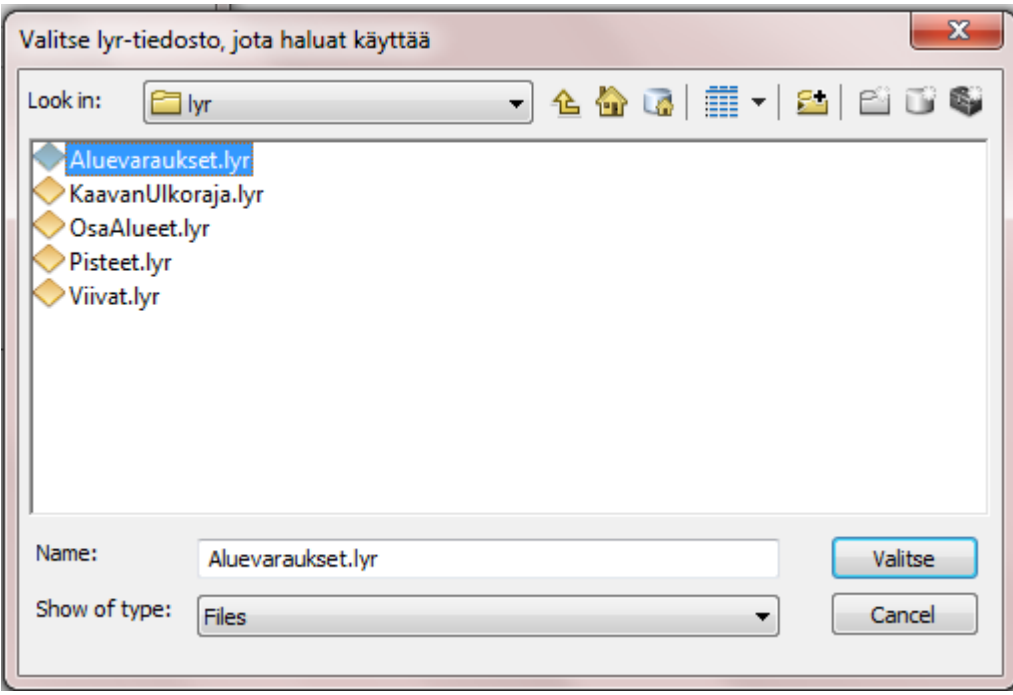

- 4. Klikkaa sen jälkeen Tuo kuvaustekniikka, jolloin oletuskuvaustekniikka ilmestyy Table of Contentsiin. Paina lopuksi "Sulje".
- 5. Toista sama Pisteet-kohdeluokalle.
- 6. Tallenna työtila (.mxd) HAME\_Harj2-kansioon nimellä HAME\_Harj2\_luokuvaustekniikka".

### **"Merkinta"-kentän käyttö kuvaustekniikassa ja STYLE-tyylikirjastot**

HAME-työkalussa automaattinen kuvaustekniikka on toteutettu tietokantapohjan kaavaMerkP-kentän mukaan. Mikäli kuvaustekniikkaa varten on tarpeen käyttää jotain muuta tai useampia kenttiä, on tietokantapohjassa "merkinta"-niminen kenttä tätä tarkoitusta varten: kenttään voi esimerkiksi laskea arvoja useammasta kentästä, jos se kuvaustekniikan ja merkintöjen erottelun osalta on tarpeen. Tällöin oletuskuvaustekniikan mukaan luodut lyr-tiedostot eivät luonnollisesti kuitenkaan toimi. Jotta kuvaustekniikan osalta ei tarvitse tässä tapauksessa lähteä täysin tyhjästä, on kaikki oletuskuvaustekniikassa käytetyt määrittelyt tallennettu ArcMapin STYLE-tiedostoksi. Tämä tiedosto löytyy myös koulutusmateriaalista, HAME\_testidata\_17012018-kansiosta, nimellä **HAME\_styles.style**.

#### **STYLE-kirjastojen lisääminen ArcMapiin:**

- Valitse taso TOC:sta
- Avaa *Symbol selector* -ikkuna kaksoisklikkaamalla tason mitä tahansa symbolia
- Valitse *Style references -> Add Style to List*
- Avaa haluamasi STYLE-tiedosto (esim. HAME\_styles.style)
- Tarkista, että avaamasi tyylikirjasto ilmestyy *Style References* -ikkunaan (ja että sen kohdalla on ruksi)
- Paina "OK"
- STYLE-kirjastoon tallennetut tyylit ilmestyvät *Symbol selector* -ikkunaan ja niitä voi editoida normaalisti
- Uuden tyylikirjaston voi luoda *Style References -> Create New Style*
- Tyylikirjastojen hallinta tapahtuu *Customize -> Style Manager…*

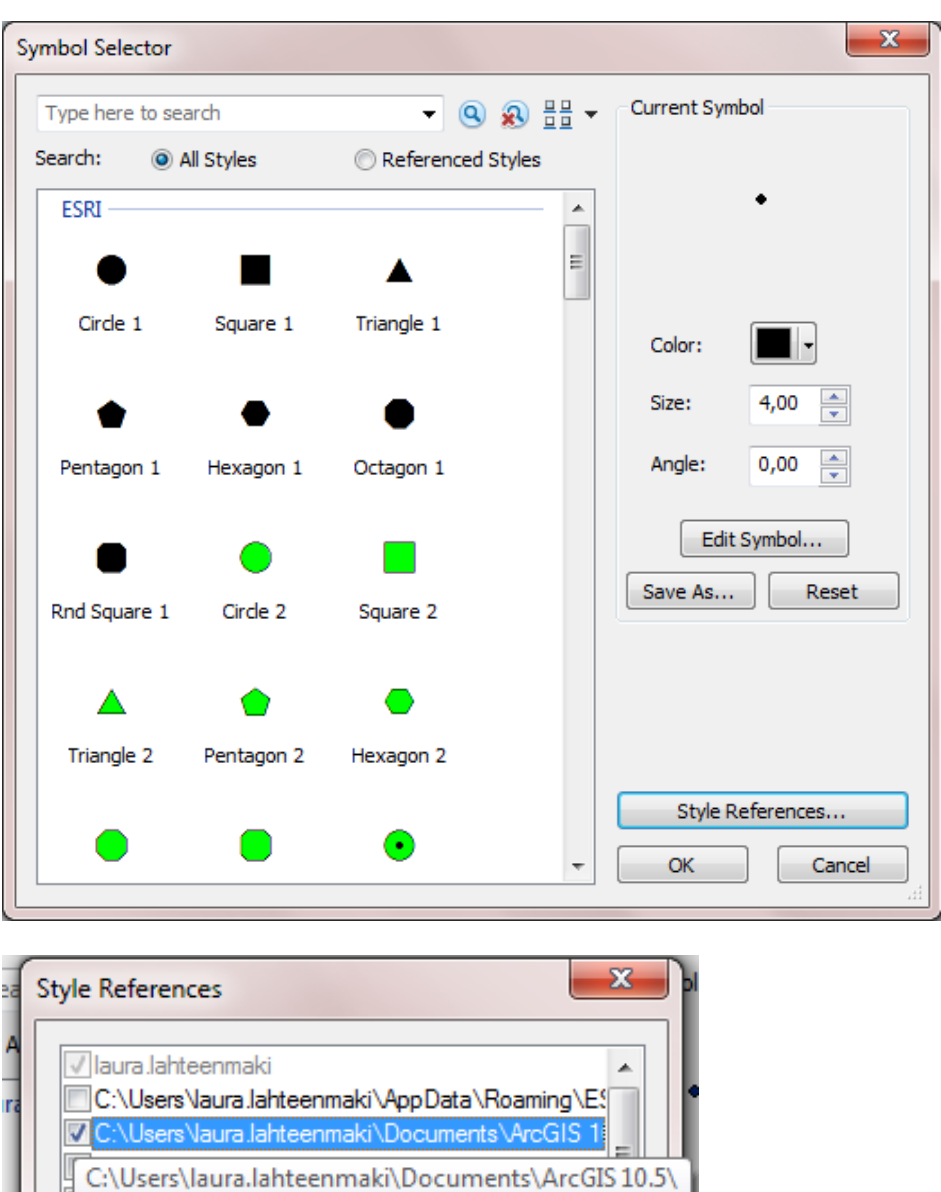

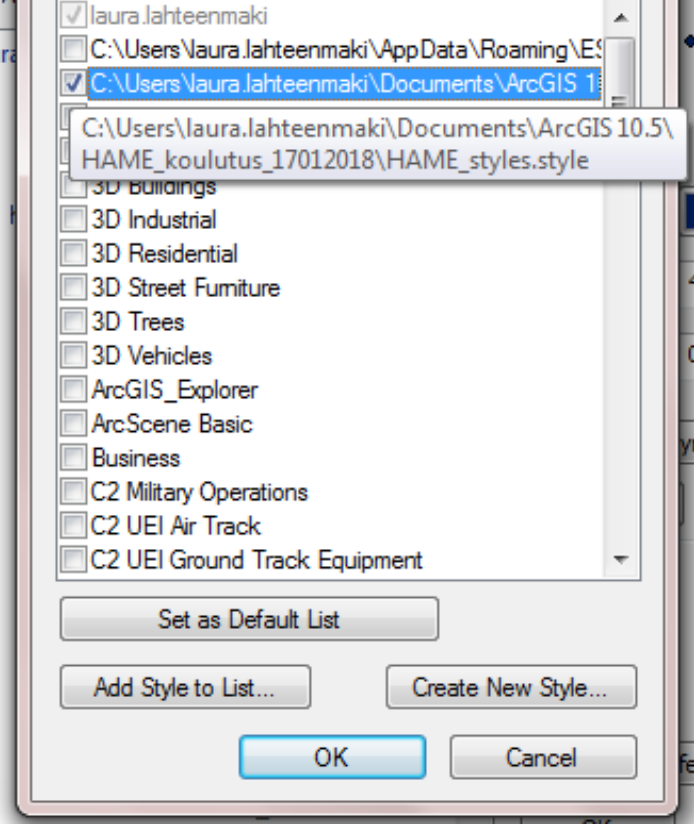

### **Tyylien tallentaminen tyylikirjastoon:**

- Oman/muokatun tyylin voi tallentaa *Symbol selector* -ikkunassa klikkaamalla *Save as*. Tyylejä voi myös luokitella/kategorisoida tietyn tyylikirjaston sisällä (esim. HAME\_styles-tyylikirjaston tyylit on kategorisoitu kohdeluokittain aluevaraukset, pisteet, viivat, osa-alueet).

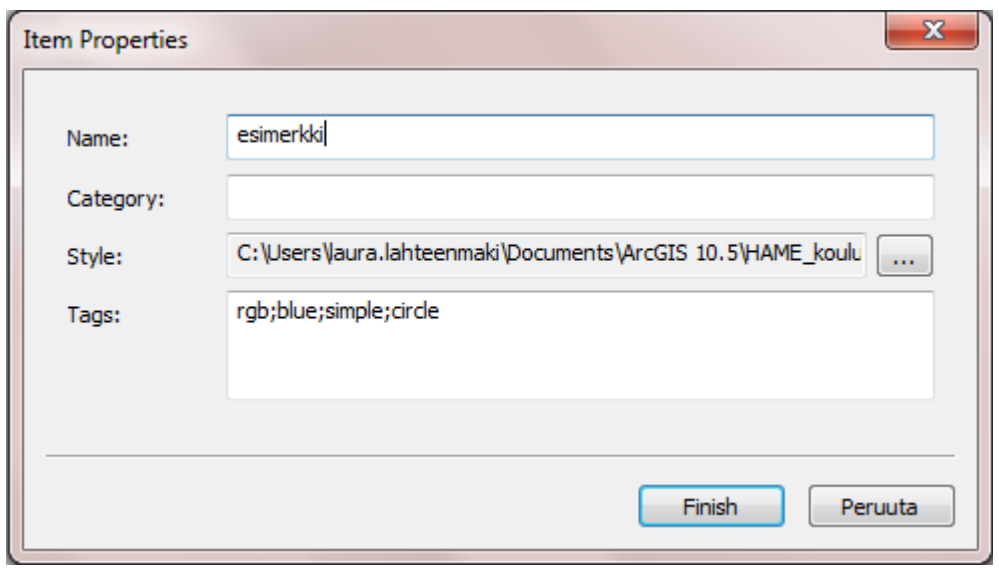

### <span id="page-14-0"></span>**2.4 Kopioi hakemisto**

Työkalu kopioi valitun hakemiston (eli tietyn kansion koko sisällön) uudelle nimelle. Uuden hakemiston nimeen tulee loppuun valinnan mukaan kaavan vaihe: Aloitus, Valmistelu, Ehdotus1, Ehdotus2, Hyväksyminen tai Hyväksytty.

- 1. Klikkaa "Kopioi hakemisto"-toimintoa.
- 2. Valitse "Kopioitava hakemisto"-kohtaan "HAME\_Harj2"-kansio.
- 3. Valitse "Valitse hakemisto"-kohtaan kansio "HAME\_koulutus\_17012018"
- 4. Anna uudelle hakemistolle nimeksi "HAME\_kaava".
- 5. Valitse vaiheeksi "Aloitus".
- 6. Paina "OK".

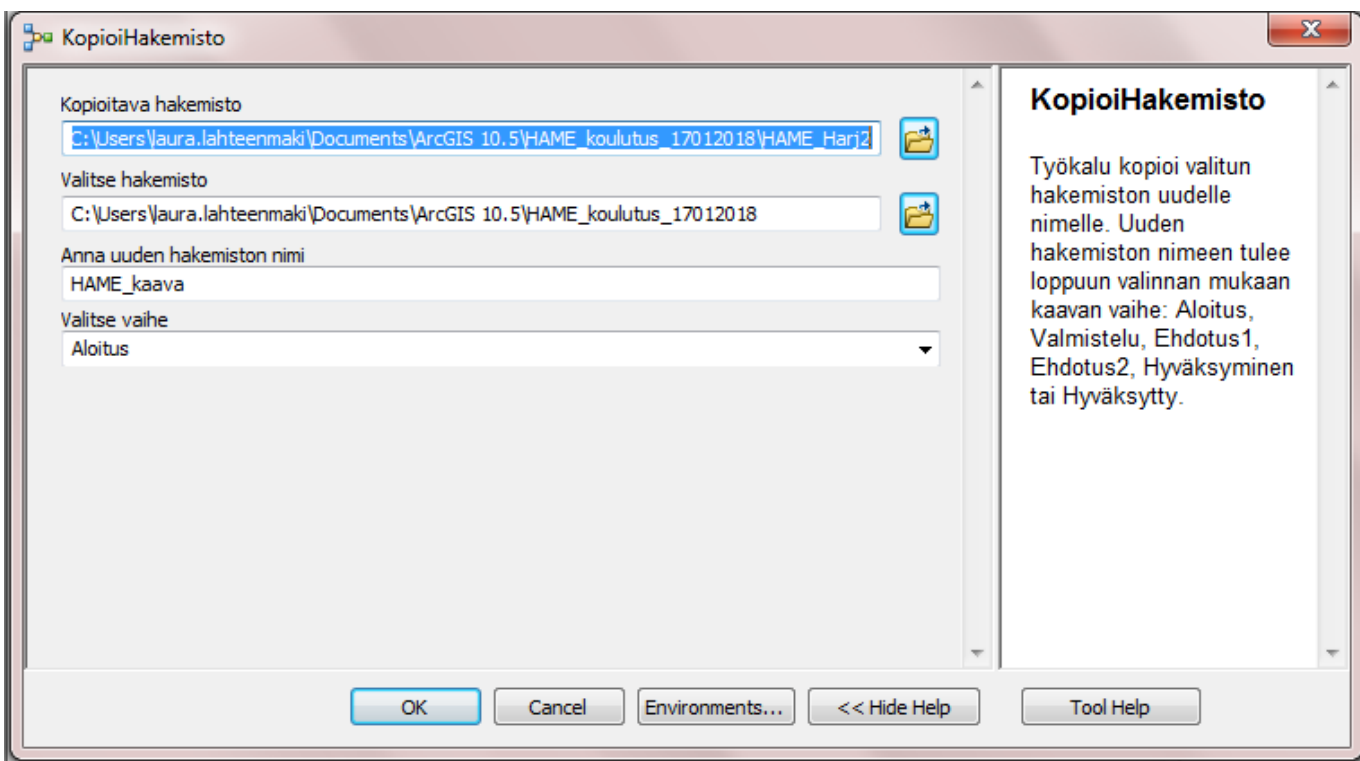

Valittuun hakemistoon tallentuu uusi kansio, HAME\_kaava\_Aloitus. Eri kaavavaiheiden aineistoja voidaan näin kopioida omiksi hakemistoikseen niin, että sekä aineisto (file geodatabase) että myös käytetyt mxd-työtilat kopioituvat ja säilyvät yhdessä paketissa.

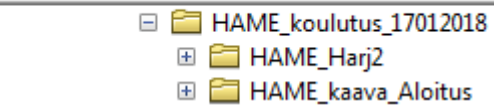

### <span id="page-15-0"></span>**2.5 Ota varmuuskopio**

Työkalu tekee varmuuskopion valitusta hakemistosta (kansiosta) haluttuun paikkaan. Voit määritellä uudelle hakemistolle nimen ja sen lisäksi nimen perään tulee varmuuskopion ottopäivämäärä.

- 1. Valitse hakemistoksi "HAME\_Harj2".
- 2. Anna uuden hakemiston nimeksi "HAME\_kaava".
- 3. Valitse kopioitavaksi hakemistoksi edellisessä harjoituksessa (Kopioi hakemisto) luotu "HAME\_kaava\_Aloitus".
- 4. Paina "OK".

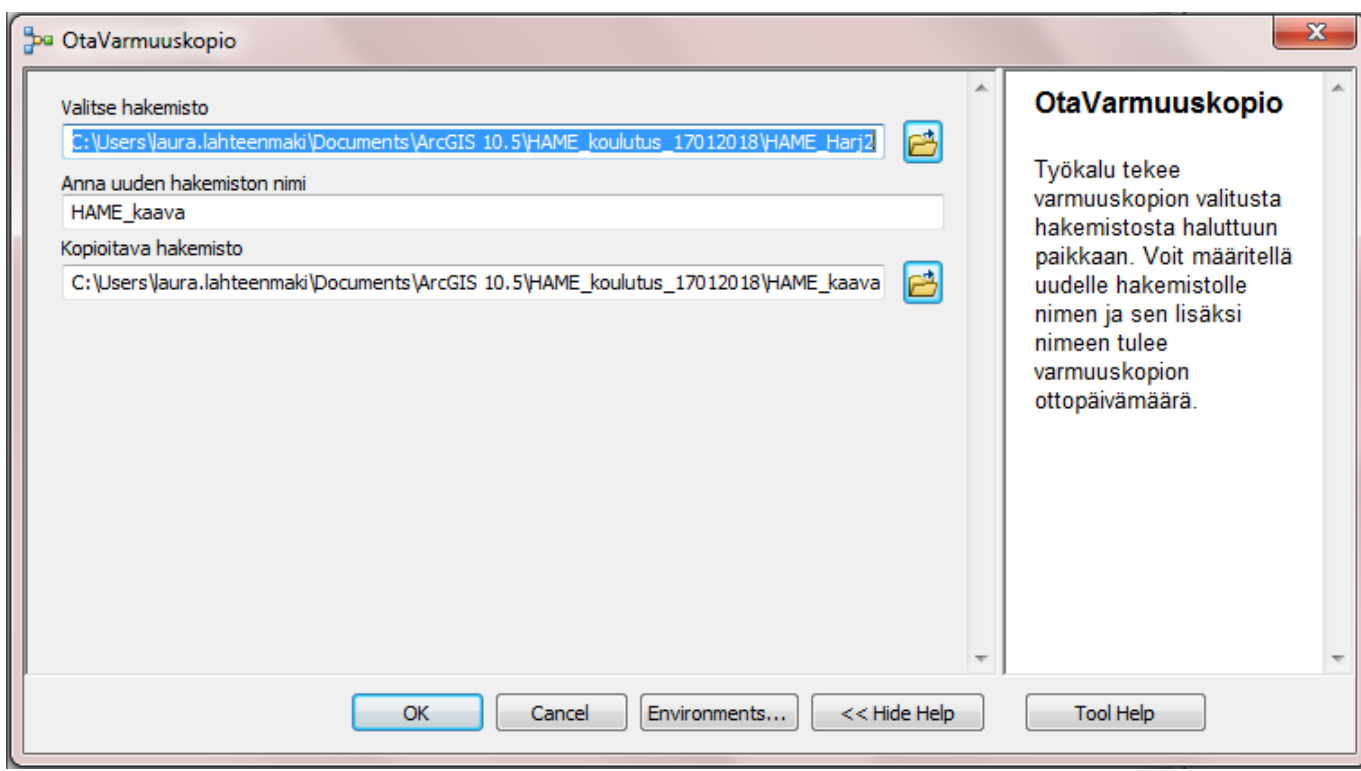

Valittuun hakemistoon tallentuu uusi hakemisto nimeltään "HAME\_kaava\_PVM".

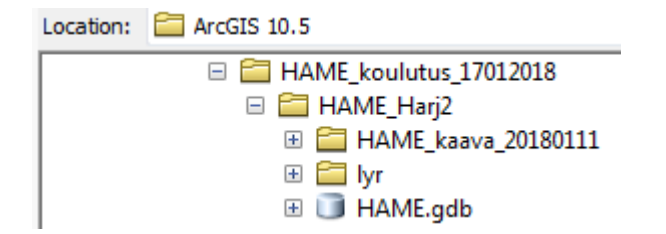

### <span id="page-16-0"></span>**3. HAME-työkalut -toiminnot**

**HAME-työkalut** -valikko sisältää neljä toimintoa:

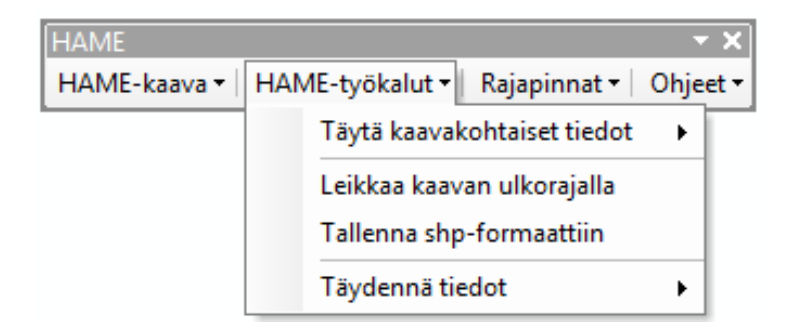

### <span id="page-16-1"></span>**3.1 Täytä kaavakohtaiset tiedot**

Tietoja voi täydentää kaavan kohdeluokille aluevaraukset, osa-alueet, pisteet ja viivat, sekä erikseen kaavan ulkorajan kohdeluokalle.

### **a) Kaavan ulkoraja**

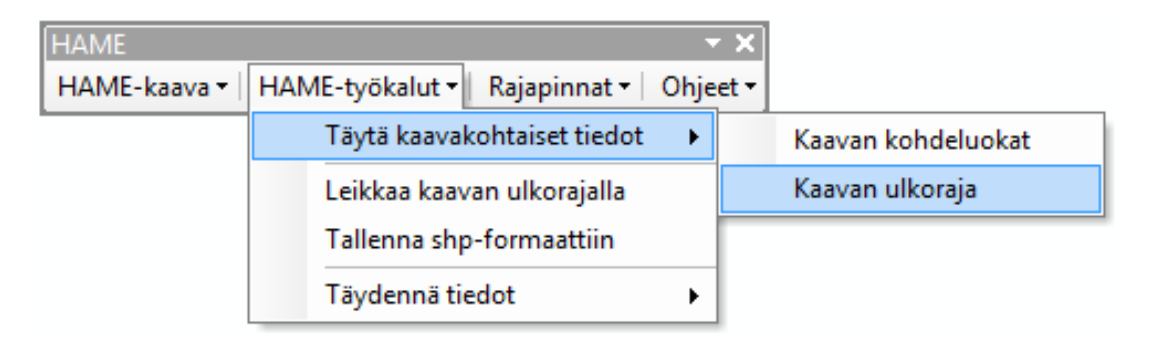

- 1. Täytetään nyt tietoja esimerkkiaineistolle, joka on peräisin Etelä-Karjalan maakuntakaavasta. Navigoi ArcCatalogin puolella koulutuksen testidatan (HAME\_testidata\_17012018\HAME.gdb) kohdalle ja tuo "KaavanUlkoraja"-kohdeluokka työtilaan. Klikkaa KaavanUlkoraja-kohdeluokkaa Table of Contentsissa niin, että se tulee valituksi (=siniseksi).
- 2. Valitse HAME-työkalupalkista "Täytä kaavakohtaiset tiedot" ja "Kaavan ulkoraja"
- 3. Täytä kaavan ulkorajalle (ainakin) seuraavat tiedot. Vaihtoehtoisesti voit käyttää täysin itse keksimiäsi tietoja :)

maakunnan liiton nimi: Etelä-Karjalan liitto kaavan tunnus: m09001 kaavan nimi: Etelä-Karjalan maakuntakaava kaavan tyyppi: kokonaismaakuntakaava kaavan taso: maakunnallinen tai seudullinen laillinen sitovuus: yleisesti sitova prosessin vaihe: laillisesti sitova tai voimassa valitus: 0 = Ei valitusta

- 4. Halutessasi voit täydentää myös päivämääräkenttiä.
- 5. Paina lopuksi "Tallenna".
- 6. Tarkista, että tekemäsi muutokset päivittyvät kohdeluokan ominaisuustietoihin.

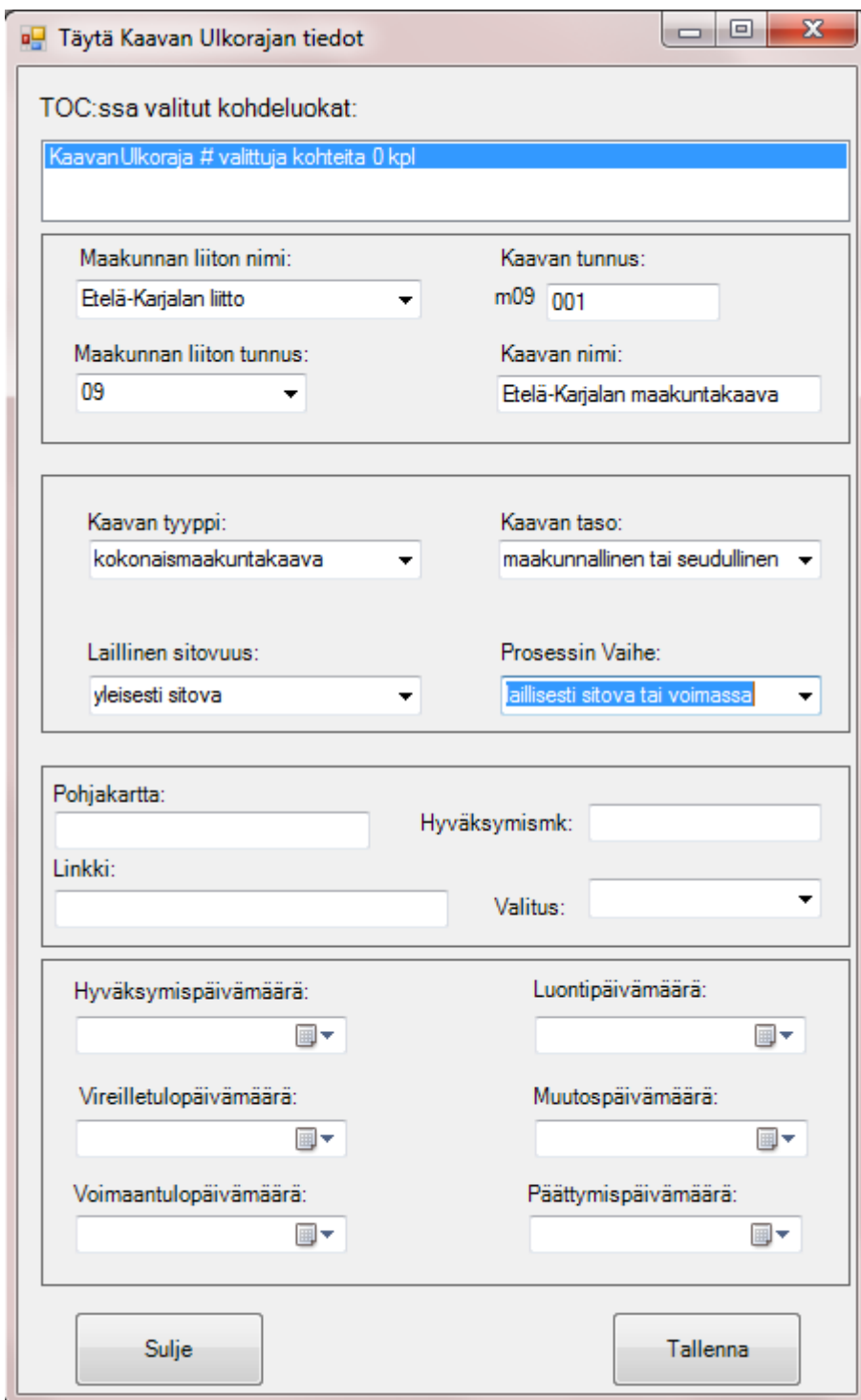

### **b) Kaavan kohdeluokat**

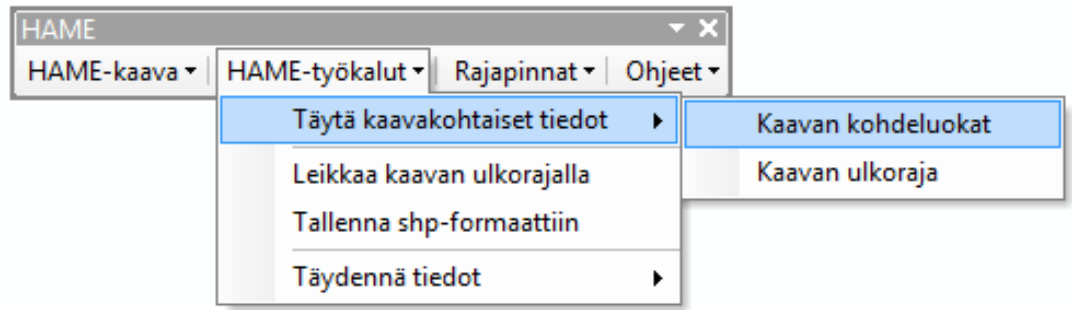

- 1. Täytetään seuraavaksi tietoja esimerkkiaineiston kohdeluokille. Navigoi ArcCatalogin puolella koulutuksen testidatan (HAME\_testidata\_17012018\HAME.gdb) kohdalle ja tuo Aluevaraukset- ja Pisteet-kohdeluokat työtilaan. Klikkaa ensin Aluevaraukset-kohdeluokkaa Table of Contentsissa.
- 2. Valitse HAME-työkalupalkista "Täytä kaavakohtaiset tiedot" ja "Kaavan kohdeluokat"
- 3. Tiedot voi täyttää kaikille kohdeluokan kohteille kerrallaan (jolloin ei tarvitse olla aineistossa yhtään kohdetta valittuna) tai vain osalle kohteista (jolloin jonkinlainen valinta täytyy olla voimassa). Mahdollinen valinta näkyy ikkunan yläosassa kohdassa "TOC:ssa valitut kohdeluokat":

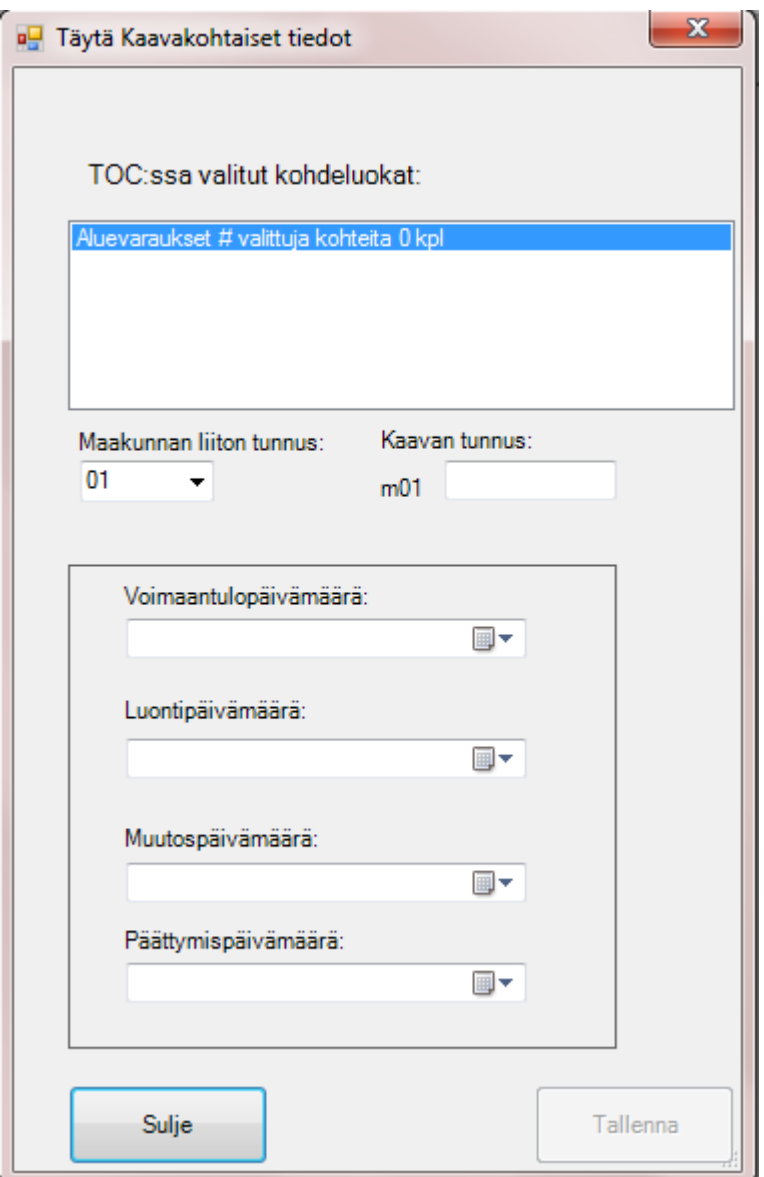

4. Täytä kaikille esimerkkiaineiston aluevarauskohteille ainakin seuraavat tiedot:

Maakunnan liiton tunnus: 09 Kaavan tunnus: m09001

- 5. Lopuksi paina "Tallenna"
- 6. Tarkista, että tekemäsi muutokset päivittyvät kohdeluokan ominaisuustietoihin.
- 7. Voit myös tehdä aineiston kohteille valinnan ja kokeilla päivittää tietoja vain valituille kohteille.
- 8. Päivitä ylläolevat tiedot myös Pisteet-kohdeluokalle.

### <span id="page-19-0"></span>**3.2 Leikkaa kaavan ulkorajalla**

Työkalu leikkaa valitsemasi kohdeluokat kaikki kerrallaan määrittelemälläsi kaavan ulkorajatasolla. Ulkorajan täytyy olla polygon-muotoinen.Työkalu tallentaa leikatut aineistot samaan työskentely file geodatabaseen \* clip nimellä. Tarkista, ettei saman nimisiä aineistoja jo ole.

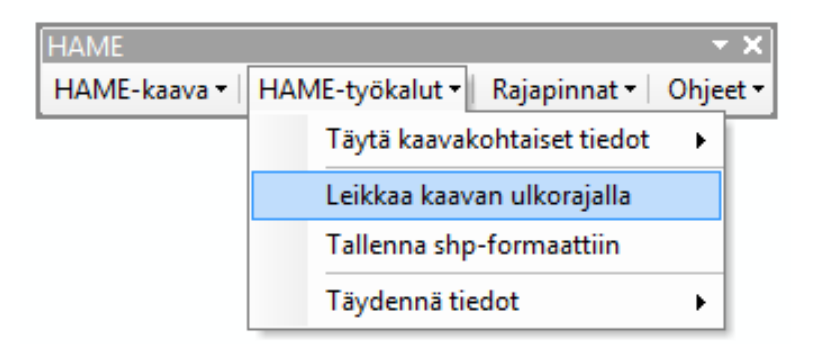

- 1. Työtilassa pitäisi olla jo edellisen harjoituksen (Tallenna kaavakohtaiset tiedot) jäljiltä Pisteetkohdeluokka. (Jos ei ole, nouda se ArcCatalogin puolelta työtilaan.) Laita aineisto näkyviin esimerkkiaineiston KaavanUlkoraja-kohdeluokan kanssa.
- 2. Huomaat varmaankin, että pistekohteita on myös kaavan ulkorajan aineiston ulkopuolella (tässä tehtävässä näin on tarkoituksella).
- 3. Valitse HAME-työkalut valikosta "Leikkaa kaavan ulkorajalla" -toiminto.
- 4. Valitse (leikattavaksi) kohdeluokaksi esimerkkiaineiston Pisteet-kohdeluokka.
- 5. Valitse kaavan ulkorajaksi esimerkkiaineiston kaavanUlkoraja-kohdeluokka.
- 6. Paina lopuksi "OK".

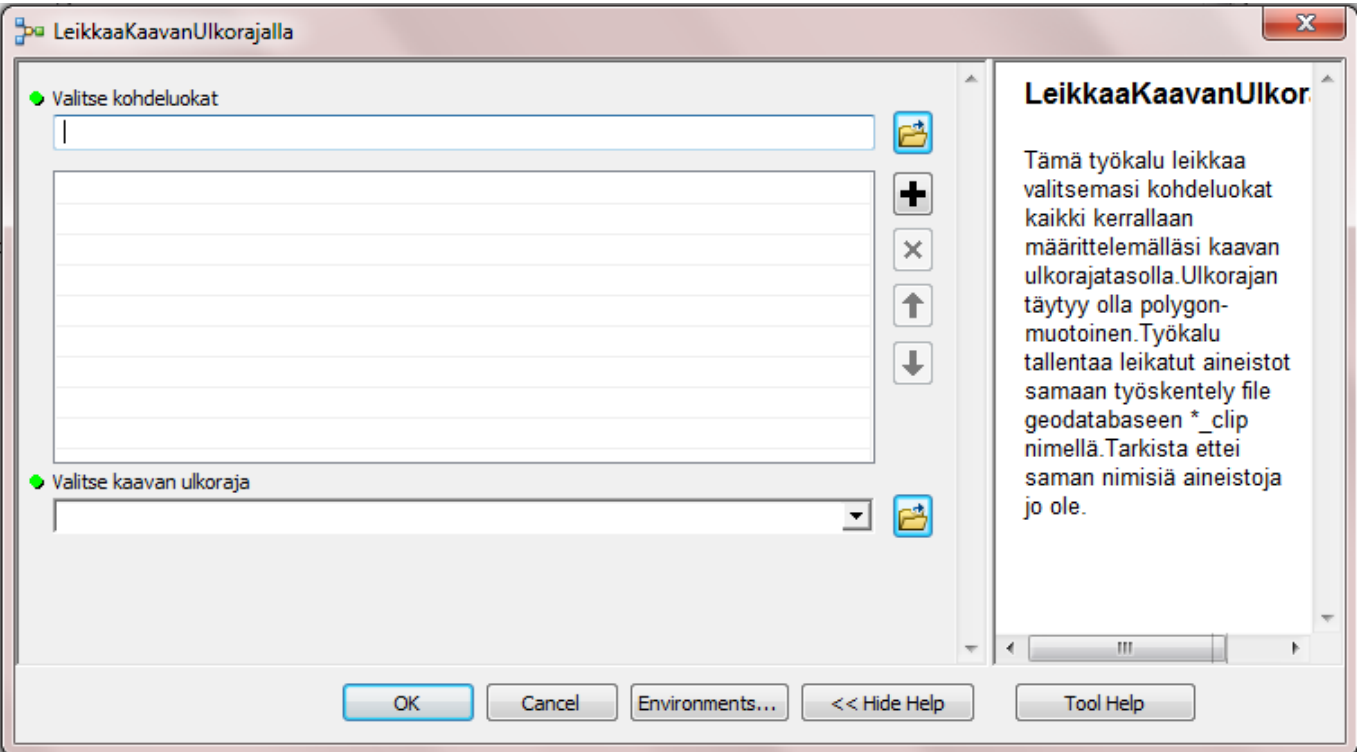

7. Leikattu aineisto tallentuu samaan file geodatabaseen päätteellä \_clip. Voit vielä tarkistaa, että ko. aineisto (pistekohteet) on kokonaisuudessaan halutun kaavan ulkorajan sisäpuolella.

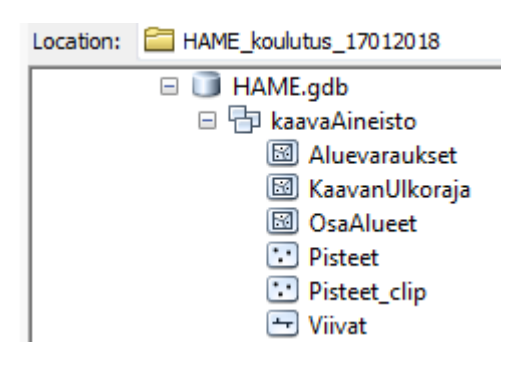

### <span id="page-20-0"></span>**3.3 Tallenna shp-formaattiin**

Työkalu tallentaa valitsemasi file geodatabasen kohdeluokat shapefileiksi uuteen hakemistoon entisellä nimellään. Voit tallentaa useamman kohdeluokan kerrallaan.

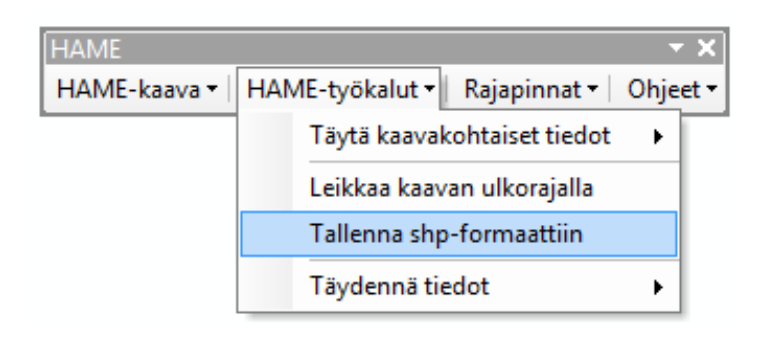

- 1. Valitse HAME-työkalut-valikosta "Tallenna shp-formaattiin" -toiminto.
- 2. Luo "HAME\_koulutus\_17012018"-kansioon uusi kansio "HAME\_Harj3" ja valitse se hakemistoksi.
- 3. Anna uuden hakemiston nimeksi "shapefile".
- 4. Valitse kohdeluokiksi Aluevaraukset, Osa-alueet, Pisteet ja Viivat.
- 5. Paina lopuksi "OK".

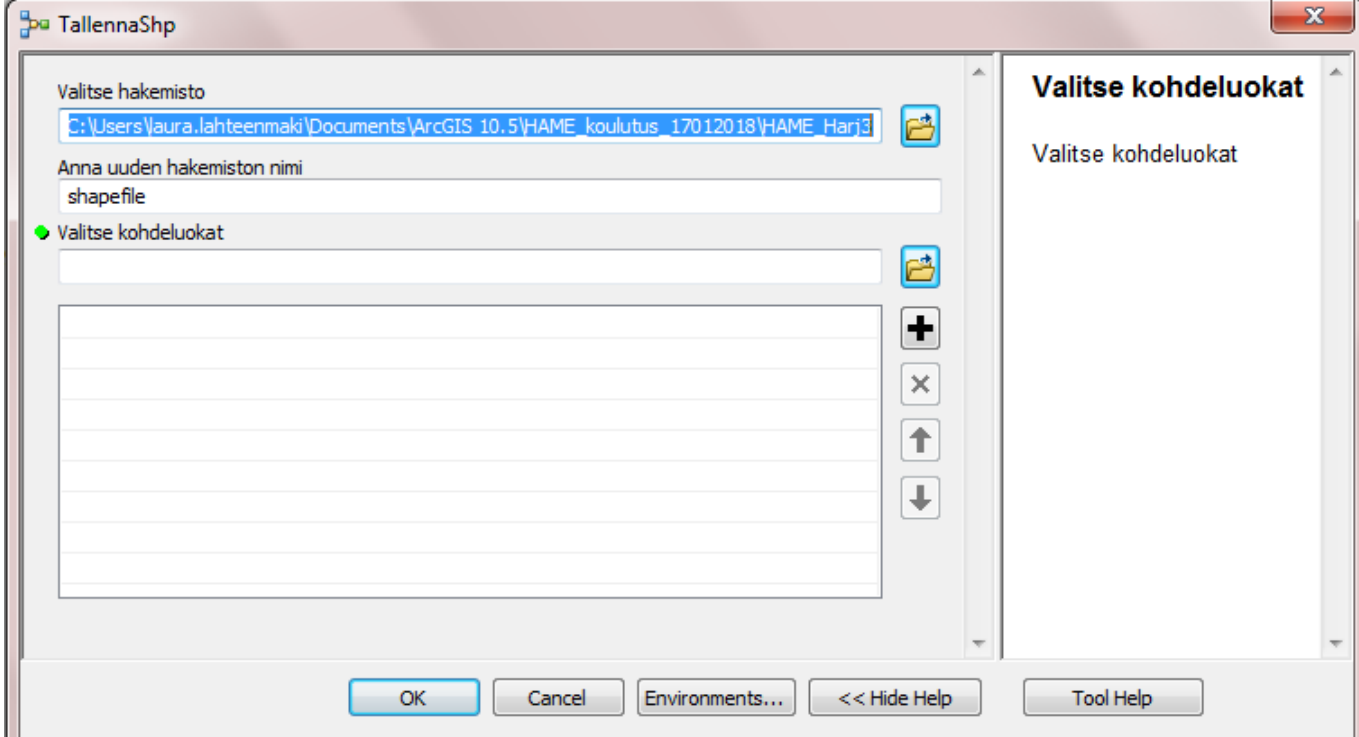

### <span id="page-21-0"></span>**3.4 Täydennä tiedot**

Työkalulla voidaan laskea automaattisesti kohdeluokkien HILUCS- ja HSRCL-sarakkeiden arvot. HILUCS-luokittelukenttä täytetään Aluevaraukset-kohdeluokalle ja HSRCL-luokittelukenttä muille kohdeluokille (OsaAlueet, Pisteet, Viivat). Aineistosta täytyy löytyä täytettynä kohteen kaavaMerkPsarake, jotta laskenta toimii oikein.

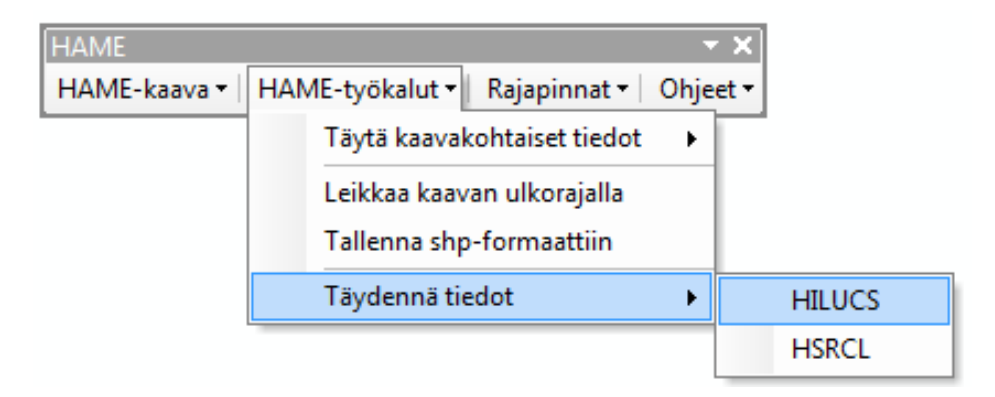

- 1. Valitse HAME-työkalupalkista "Täydennä tiedot" ja "HILUCS"
- 2. Valitse aineistoksi testidatan (HAME\_testidata\_17012018\HAME.gdb) kohdeluokka Aluevaraukset (sisältää täytetyn kaavaMerkP-kentän).
- 3. Valitse kaavaMerkP\_HILUCS-tauluksi HAME.gdb:n sisältämä taulu "kaavaMerkP\_HILUCS".
- 4. Klikkaa "OK".
- 5. Tarkista ominaisuustietotaulukosta, että HILUCS\_fi-kentän tieto on päivittynyt.

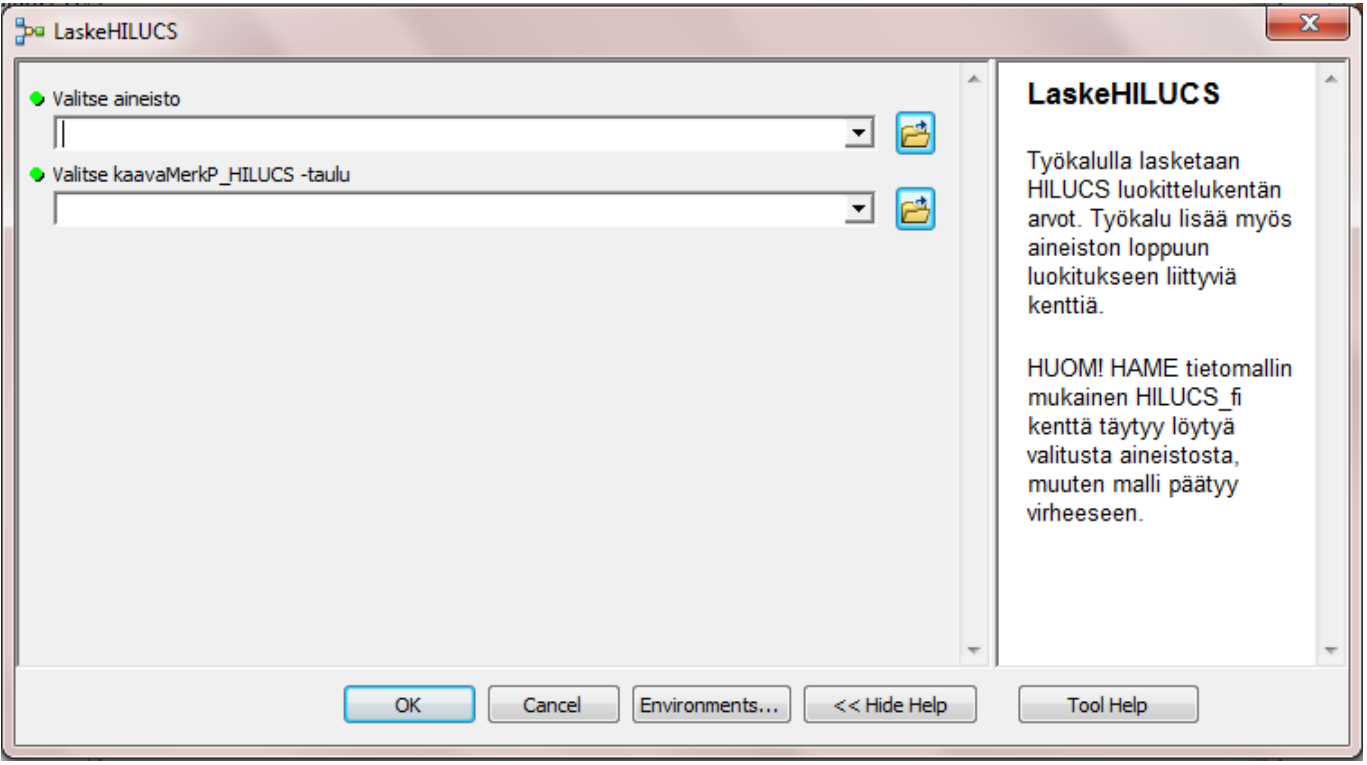

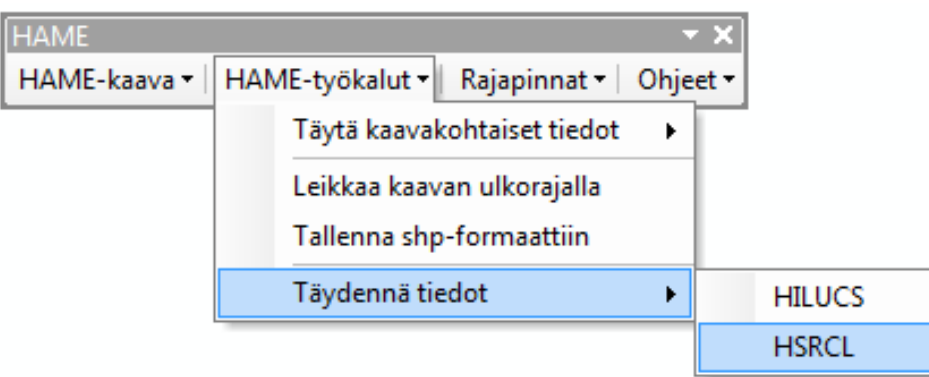

- 1. Valitse HAME-työkalupalkista vastaavasti "Täydennä tiedot" ja "HSRCL"
- 2. Valitse aineistoksi testidatan (HAME\_testidata\_17012018\HAME.gdb) kohdeluokka Pisteet (sisältää täytetyn kaavaMerkP-kentän).
- 3. Valitse kaavaMerkP\_HSRCL-tauluksi HAME.gdb:n sisältämä taulu "kaavaMerkP\_HSRCL".
- 4. Klikkaa "OK".
- 5. Tarkista ominaisuustietotaulukosta, että HSRCL\_en-kentän tieto on päivittynyt.

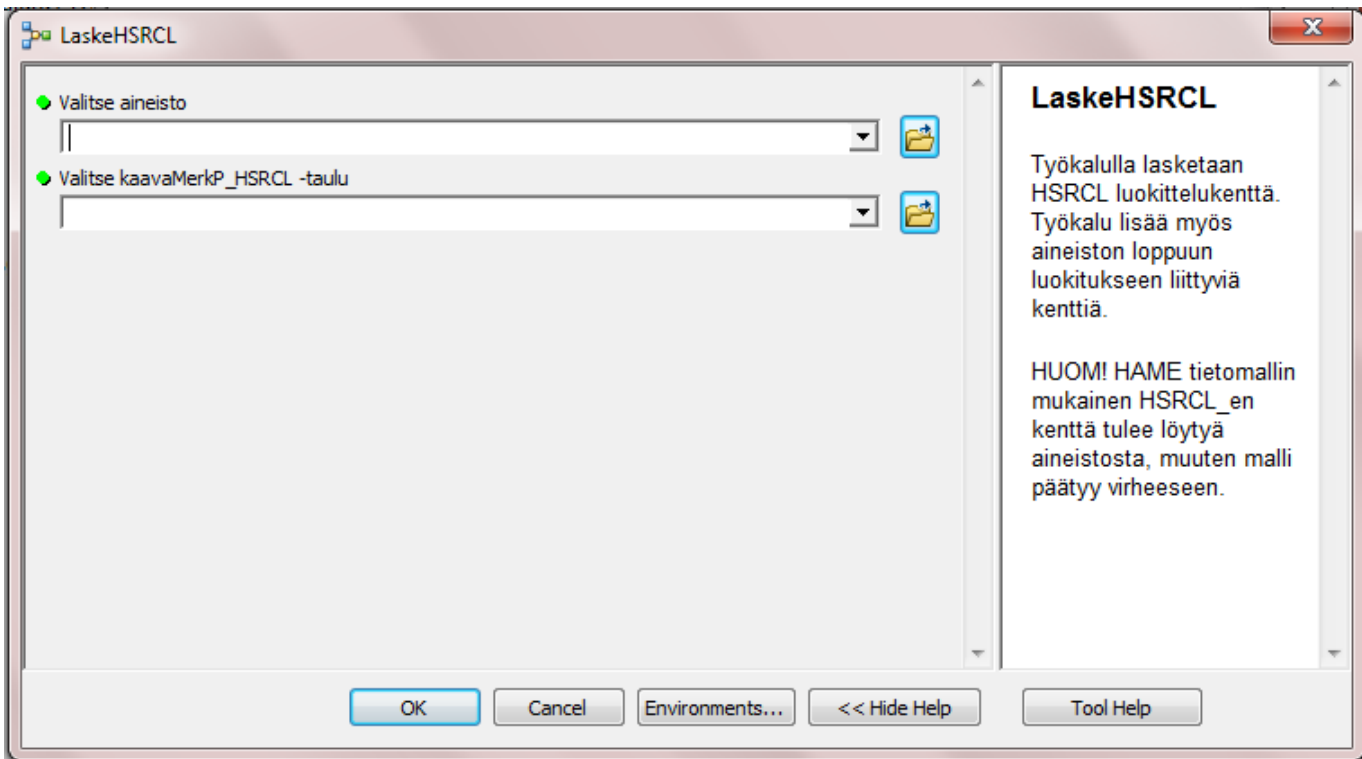

### <span id="page-22-0"></span>**4. Rajapintojen käyttö työkalussa**

HAME-työkalupalkin "Rajapinnat"-osio sisältää kaksi toimintoa:

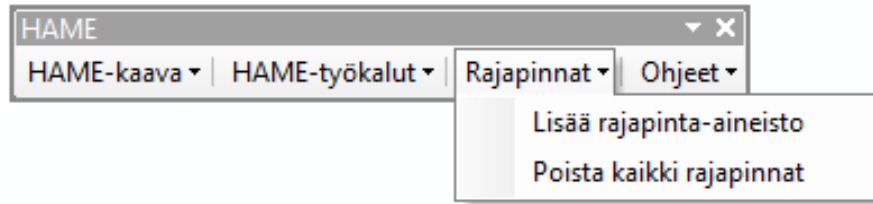

#### <span id="page-23-0"></span>**4.1 Lisää rajapinta-aineisto**

Työkalu lisää rajapintapalvelusta WMS- ja REST-aineistotasoja työtilaan. Rajapintoja voi tarkastella tuottajan mukaan tai hakea haluamaansa tasoa valitsemalla tarkasteltavaksi "Aineistot kaikista rajapinnoista".

### <span id="page-23-1"></span>**4.2 Poista rajapinta-aineisto**

Työkalu poistaa kaikki työkalun kautta lisätyt rajapinnat työtilasta.

- 1. Klikkaa "Lisää rajapinta-aineisto".
- 2. Tarkastele, mitä aineistoja löytyy alasvetovalikosta "RAJAPINTA".
- 3. Haluat lisätä työtilaan rajapinnan **luonnonsuojelualueista**. Millä kahdella tavalla aineiston löytäminen onnistuu? (Vinkki: "Haettava aineisto"-kohtaan voit kirjoittaa hakusanan, jolloin toiminto hakee ko. hakusanan sisältäviä aineistoja valitusta RAJAPINTA-valikon vaihtoehdosta. Kun valittuna on "Aineistot kaikista rajapinnoista", kohdistuu haku kaikkiin työkalun sisältämiin rajapinta-aineistoihin.)
- 4. Lisäämäsi rajapinta ilmestyy työtilaan ja Table of Contentsiin.
- 5. Lisää vielä jokin toinen rajapinta työtilaan.
- 6. Poista lopuksi rajapinnat työtilasta klikkaamalla "Poista kaikki rajapinnat".

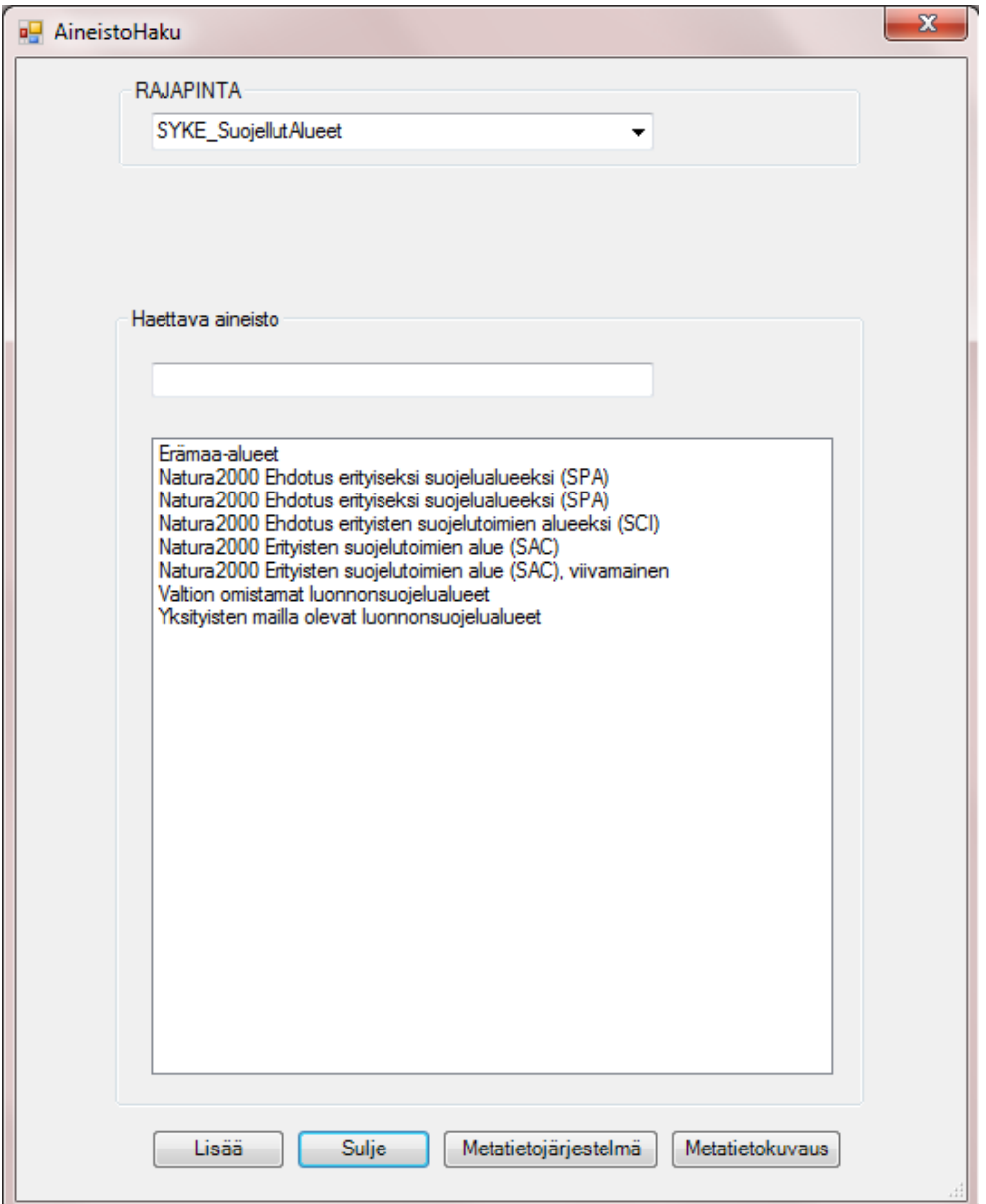